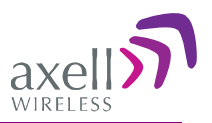

# High Selectivity Digital Multi-Band Repeater

Product Description and User's Manual for Axell D-MBR-USA 700LTE/850CELL/1700AWS/1900PCS

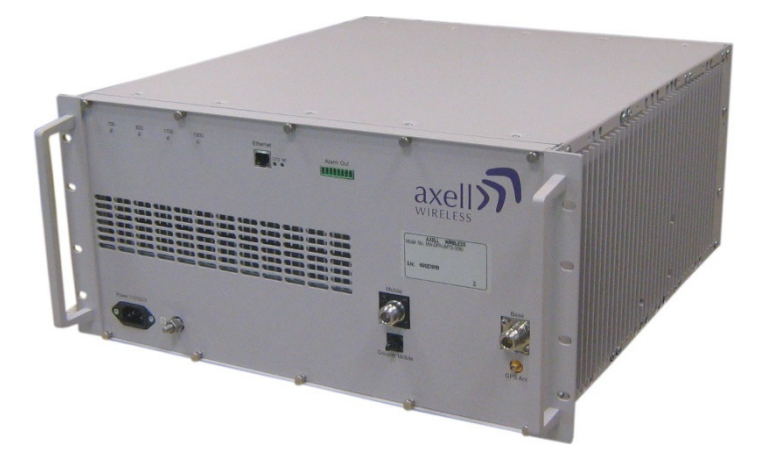

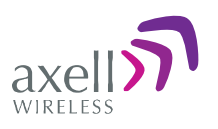

## Copyright © 2011 Axell Wireless Ltd

All rights reserved.

No part of this document may be copied, distributed, transmitted, transcribed, stored in a retrieval system, or translated into any human or computer language without the prior written permission of Axell Wireless Ltd.

The manufacturer has made every effort to ensure that the instructions contained in this document are adequate and free of errors and omissions. The manufacturer will, if necessary, explain issues which may not be covered by this document. The manufacturer's liability for any errors in the document is limited to the correction of errors and the aforementioned advisory services.

This document has been prepared to be used by professional and properly trained personnel, and the customer assumes full responsibility when using them. The manufacturer welcomes customer comments as part of the process of continual development and improvement of the documentation in the best way possible from the user's viewpoint. Please submit your comments to the nearest Axell Wireless sales representative.

### Contact Information

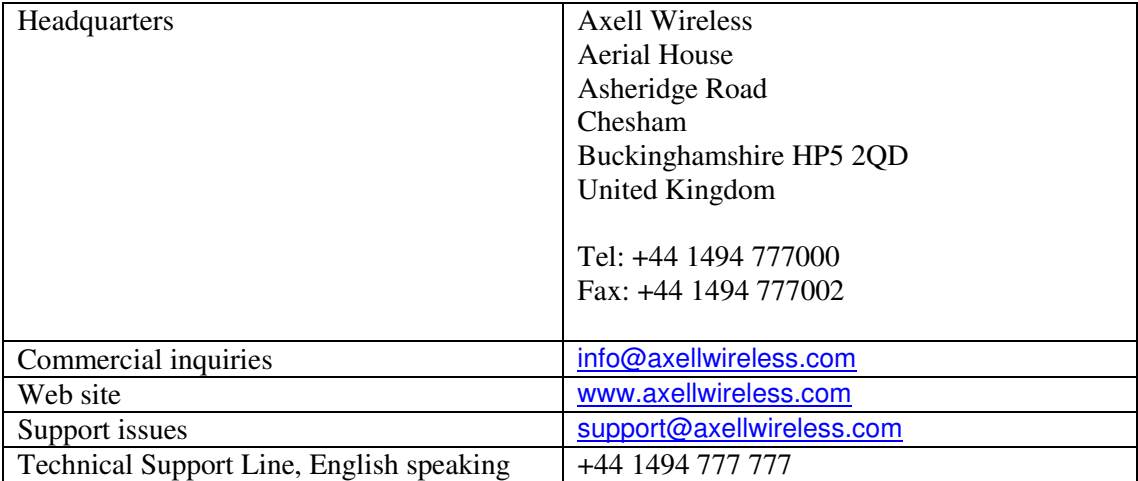

Contact information for Axell Wireless offices in other countries can be found on our web site, www.axellwireless.com

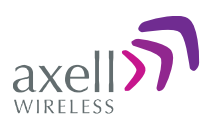

## About This Manual

This Product Manual provides the following information:

- Description of the Repeater
- Procedures for setup, configuration and checking the proper operation of the Repeater
- Maintenance and troubleshooting procedures

### For whom it is Intended

This Product Manual is intended for experienced technicians and engineers. It is assumed that the customers installing, operating, and maintaining Axell Wireless Repeaters are familiar with the basic functionality of Repeaters.

### **Notice**

Confidential - Authorized Customer Use

This document may be used in its complete form only and is solely for the use of Axell Wireless employees and authorized Axell Wireless channels or customers. The material herein is proprietary to Axell Wireless. Any unauthorized reproduction, use or disclosure of any part thereof is strictly prohibited.

All trademarks and registered trademarks are the property of their respective owners.

### Disclaimer of Liability

Contents herein are current as of the date of publication. Axell Wireless reserves the right to change the contents without prior notice. The information furnished by Axell Wireless in this document is believed to be accurate and reliable. However, Axell Wireless assumes no responsibility for its use. In no event shall Axell Wireless be liable for any damage resulting from loss of data, loss of use, or loss of profits and Axell Wireless further disclaims any and all liability for indirect, incidental, special, consequential or other similes damages. This disclaimer of liability applies to all products, publications and services during and after the warranty period.

### Safety Warnings and Admonishments

Throughout this manual, important safety warnings and admonishments are included to warn of possible hazards to persons or equipment. A safety warning identifies a possible hazard and then describes what may happen if the hazard is not avoided. The safety warnings – in the form of Dangers, Warnings and Cautions must be followed at all times. These warnings are flagged by the use of a warning icon, usually the triangular alert icon seen below. The exclamation point within the triangular alert icon is intended to warn the operator or service personnel of operation and maintenance from factors relating to the product and its operating environment, which could pose a safety hazard.

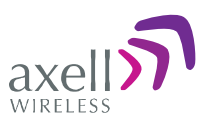

### General Safety Warnings Concerning Use of This System

Always observe standard safety precautions during installation, operation and maintenance of this product. Only a qualified and authorized personnel should carry out adjustment, maintenance or repairs to the components of this equipment.

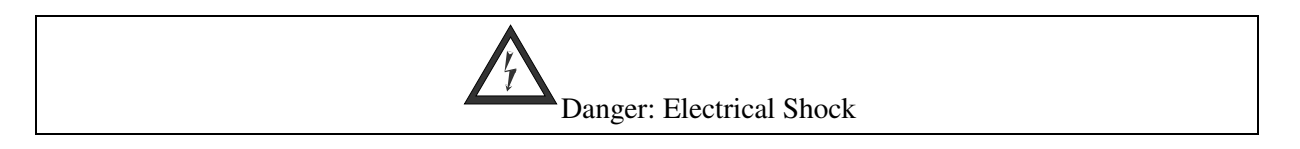

To prevent electrical shock when installing or modifying the system power wiring, disconnect the wiring at the power source before working with un insulated wires or terminals.

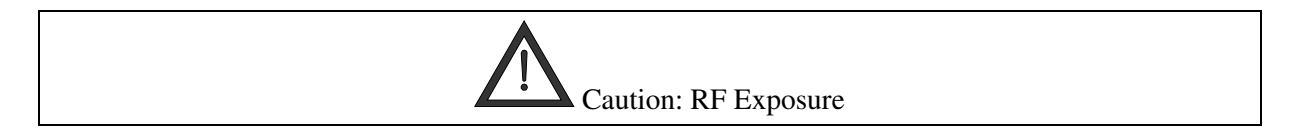

Installation of an antenna must comply with the FCC RF exposure requirements.

### Exclusive Remedies

The remedies provided herein are the Buyer's sole and exclusive remedies. Axell Wireless shall not be viable for any direct, incidental, or consequential damages, whether based on contract, tort, or any legal theory.

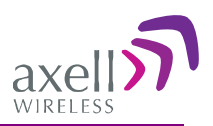

# **Table of Contents**

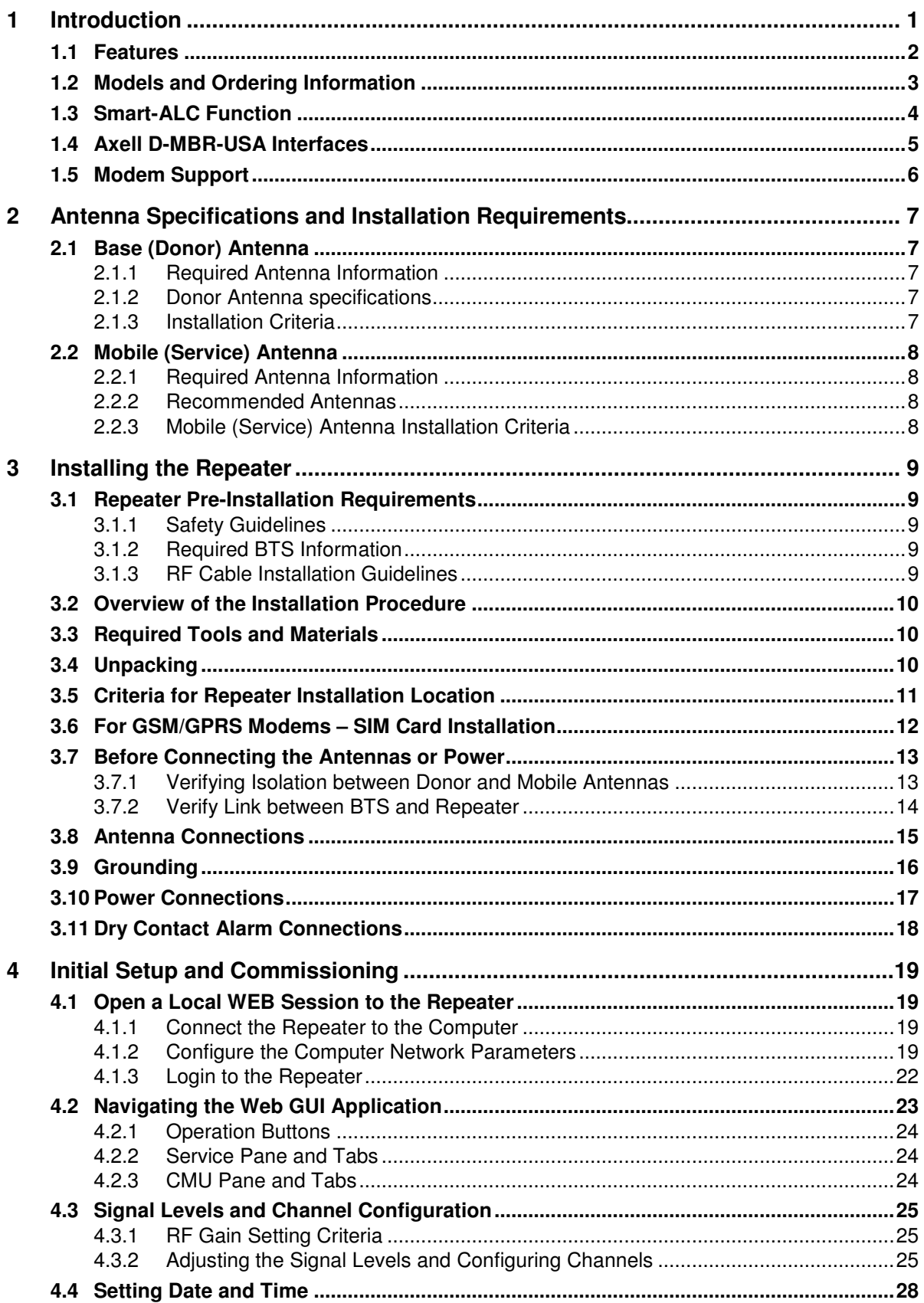

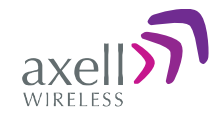

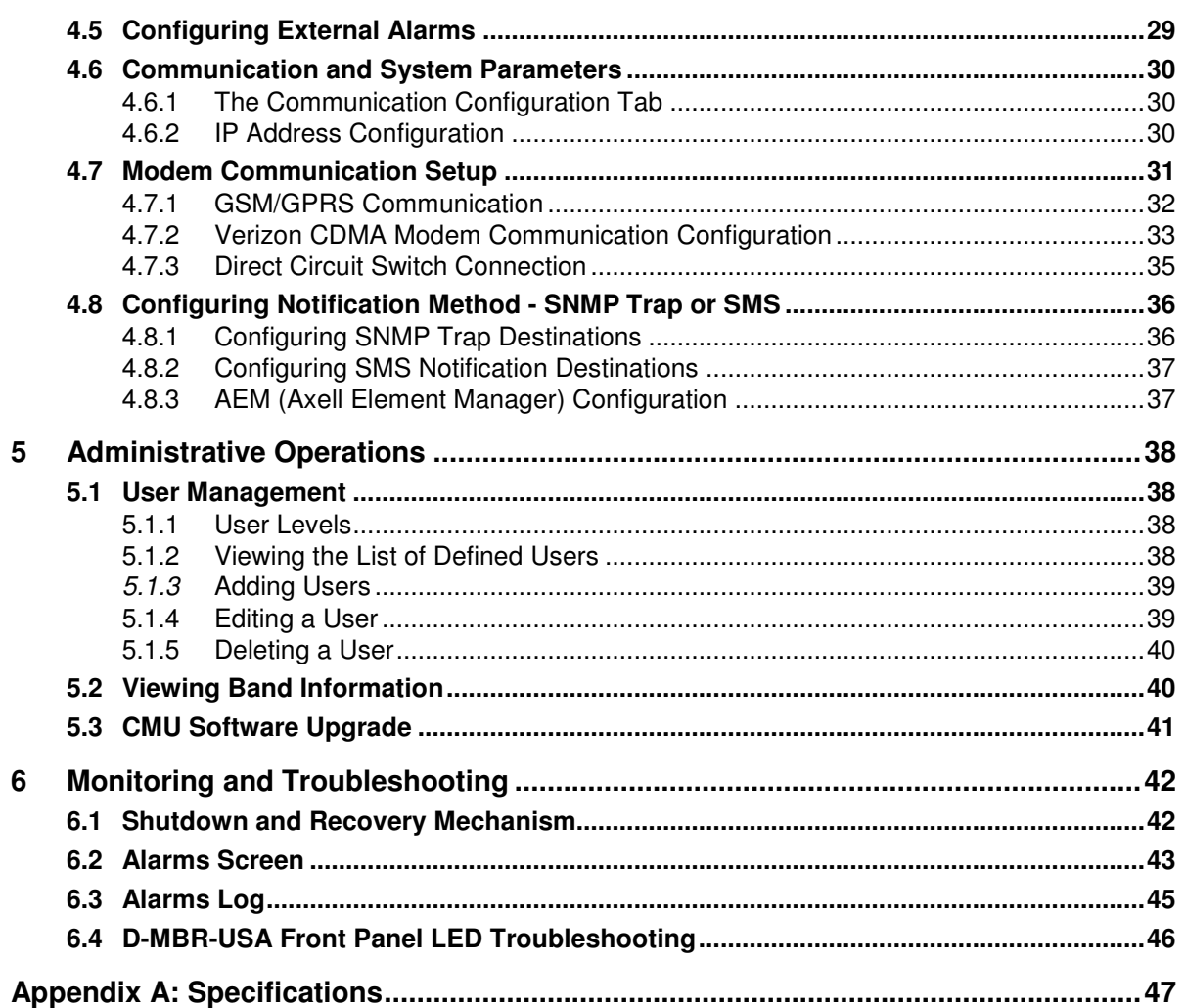

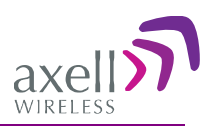

# **1 Introduction**

Axell's Digital Multi-Band Repeater for USA (D-MBR-USA) is an in-building, band-selective repeater with advanced digital filtering capabilities that operates in the LTE 700MHz (*simultaneously in upper and lower band*), CELL 850MHz, AWS 1700MHz and PCS 1900MHz bands. It provides an excellent single unit solution for multi-operators or for operators with a non-contiguous spectrum.

Up to eight or twelve (model dependent) non-contiguous sub-bands can be user configured for each band, where the gain and power of each of the sub-bands can be individually defined.

The Repeater provides highly accurate out-of-band-rejection and simple, GUI based procedures for adjusting the pass band according to the relevant frequency spectrums.

D-MBR-USA includes the SmartALC power control algorithm that automatically optimizes the gain setting by learning the actual range of RSSI levels over a user-specified period of time. The SmartALC algorithm prevents oscillations, reduces the amount of isolation required by the system and optimizes the system to minimize noise rise at the donor cell site.

GUI based web management is supported through both Ethernet and remote wireless connections provided by an integrated CDMA modem. Local setup can be performed through a connection to the Ethernet port using a cross-cable.

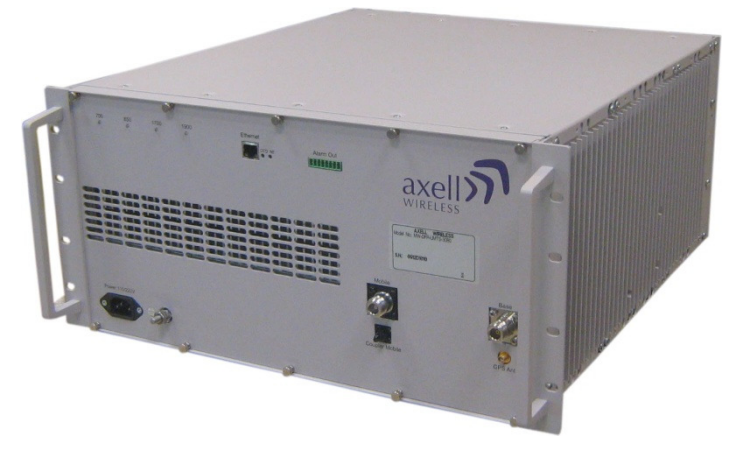

*Figure 1. Axell D-MBR-USA Repeater* 

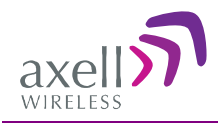

# **1.1 Features**

- Indoor Repeater supporting the following bands:
	- LTE 700 MHz *simultaneously over the complete upper and lower band spectrum*
	- CELL 850 MHz, AWS 1700MHz and PCS 1900 MHz.
- Composite Downlink Output Power:
	- LTE 700 MHz: 33 dBm
	- CELL 850MHz: 33 dBm
	- AWS 1700MHz: 30 dBm
	- PCS 1900 MHz: 30 dBm
- Composite Uplink Output Power: + 27 dBm per band
- RF Gain: 80 dB
- Single module support for Lower/Upper LTE 700MHz band
- Up to 8 or 12 software selectable non-contiguous sub-bands with individual gain and power settings for each sub-band – *the number of supported sub-bands depends on the defined bandwidth of each sub-band*
- High linear amplification and spectral purity
- Excellent out-of-band interference prevention
- Highly accurate frequency selection
- SmartALC<sup>TM</sup> technology:
	- Automatically sets optimum gain
	- Prevents oscillations and balances coverage
	- Ensures transparent network operation
- Simple mounting in a standard 19" rack
- Simple setup via an intuitive GUI application
- Simultaneous support for both static and dynamic address allocation (two independent IPs)
- Supports SMS and SNMP fault notification
- Remote Web access monitoring and control via either an Ethernet or a wireless connection (implemented through an integrated GPRS/CDMA modem)

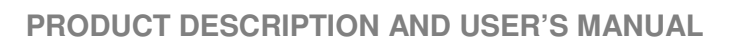

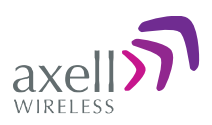

# **1.2 Models and Ordering Information**

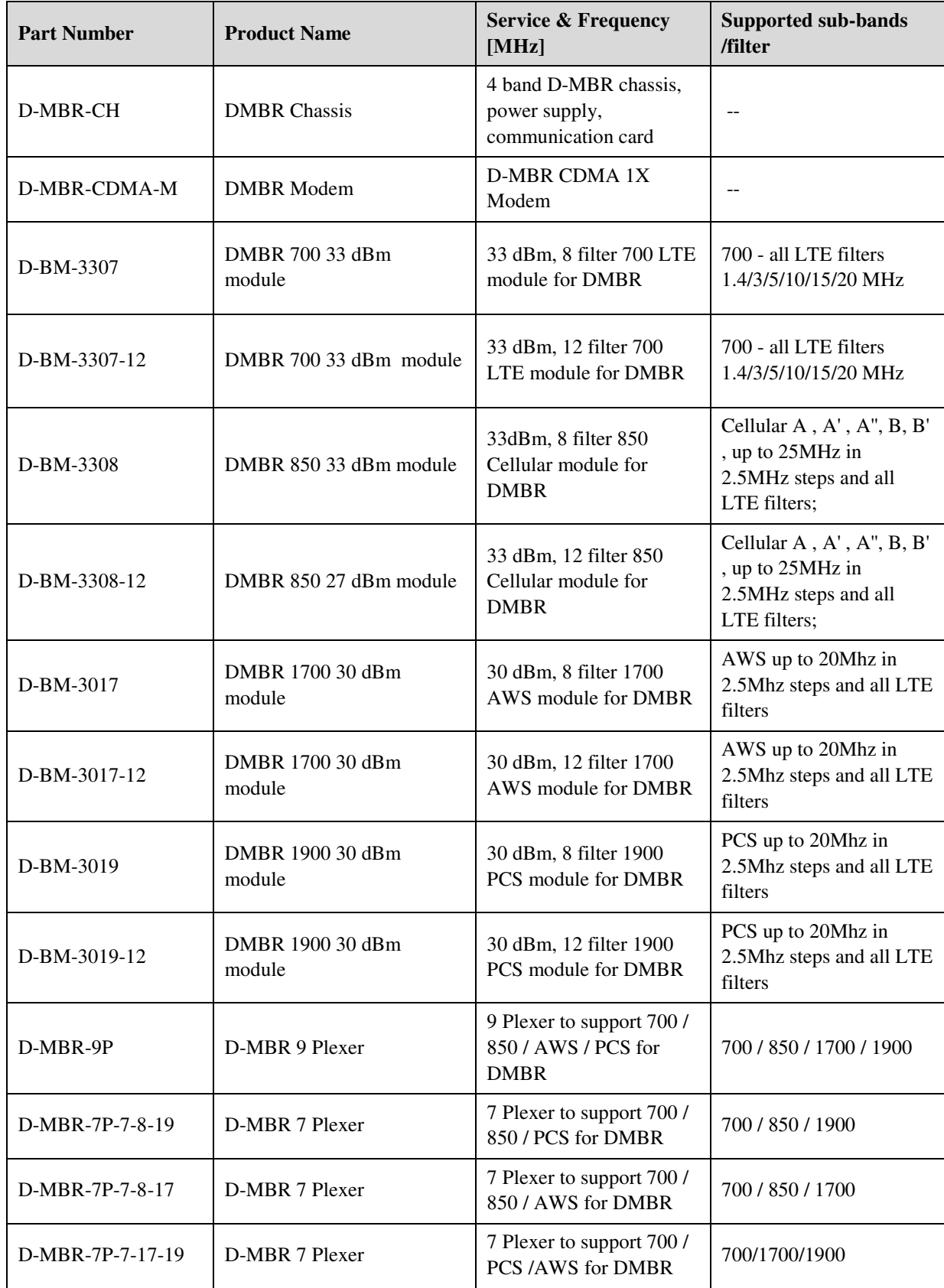

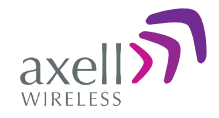

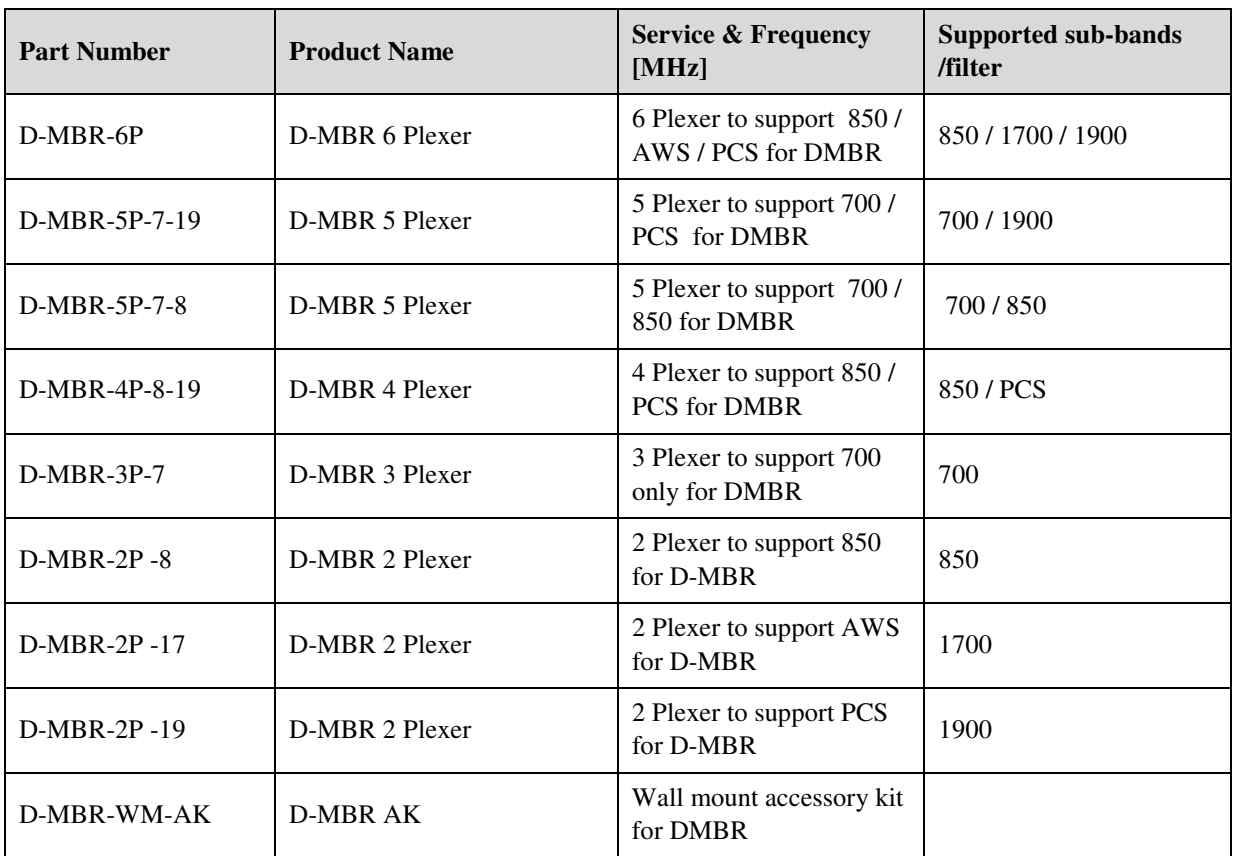

# **1.3 Smart-ALC Function**

The Smart Automatic Level Control (Smart-ALC) is an innovative algorithm for automatic repeater gain adjustment. Combined with advanced control algorithms, SALC is capable of learning the traffic load characteristics and adjusting the Repeater RF Gain to the desired value.

Smart ALC eliminates the need to perform initial settings for maximal traffic load conditions and onsite gain adjustments.

Smart-ALC maintains the Uplink/Downlink gain balance for system transparency. In addition, Smart-ALC prevents oscillations that may occur due to insufficient isolation while maintaining the gain in a linear range operation by adjusting the repeater paths' gain accordingly.

IMOP (Isolation Measurement and Oscillation Prevention) algorithm effectively reduces oscillation problems.

The repeater's power amplifier includes power-monitoring circuits with Automatic Level Control (ALC) that prevents excessive output power while maintaining the power amplifier linearity.

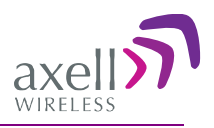

# **1.4 Axell D-MBR-USA Interfaces**

The repeater's interfaces are located on the front panel. These include Ethernet port, Mobile and Base antenna connections, Alarm I/O, LED indicators, and power connection

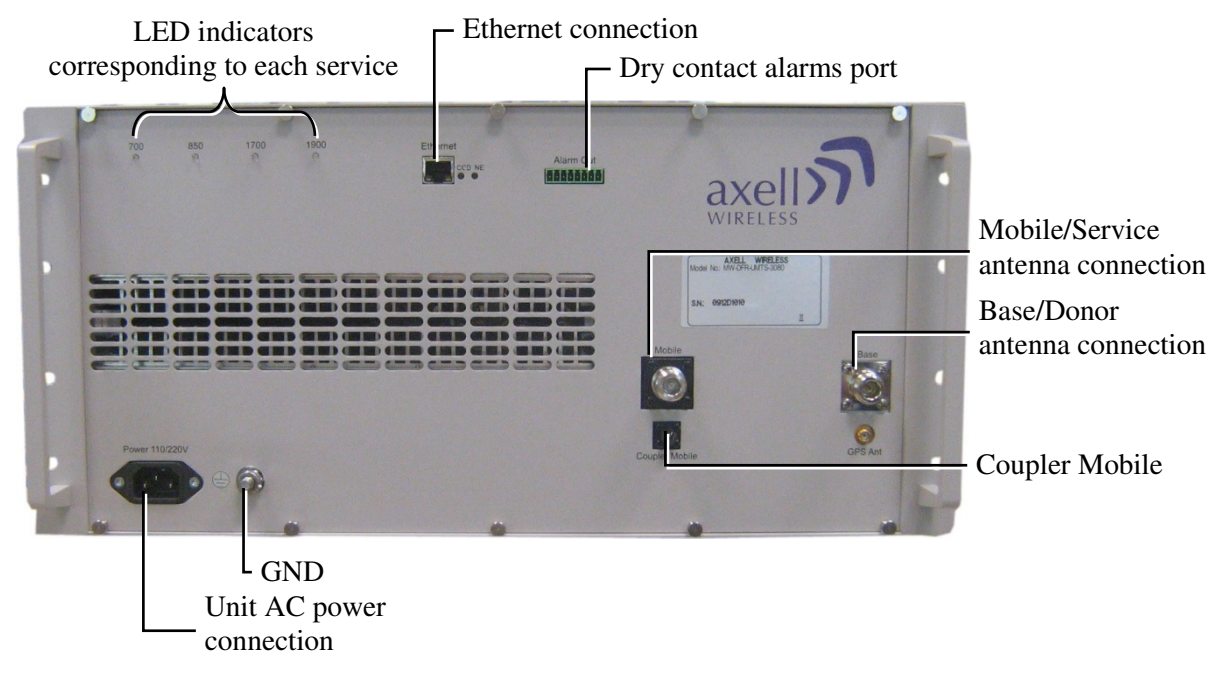

*Figure 2. D-MBR-USA Front Panel* 

The following table provides a description of the front panel ports and connections.

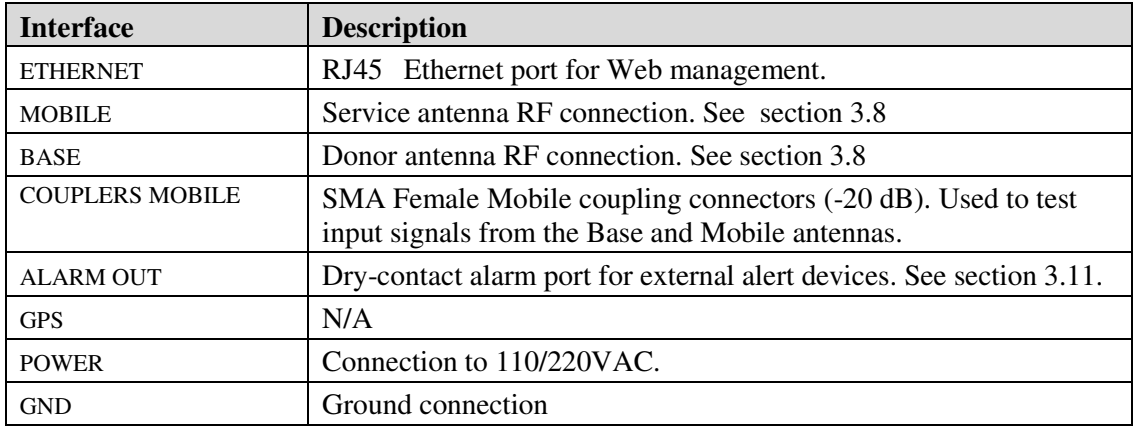

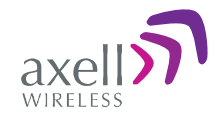

The front panel also includes the following LED indicators:

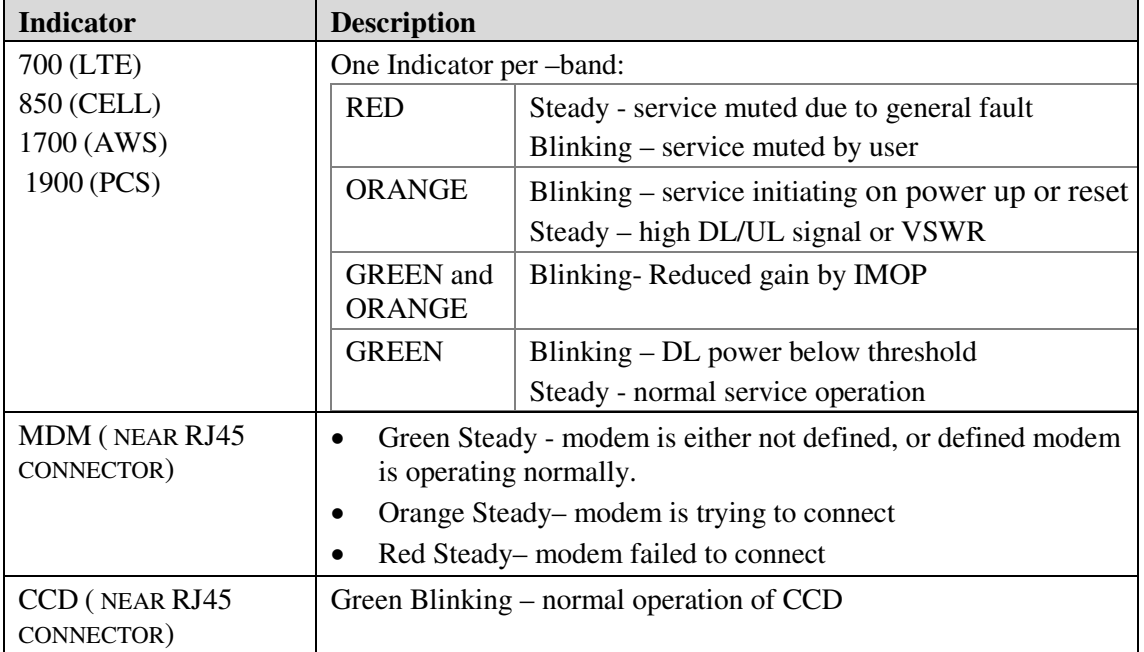

# **1.5 Modem Support**

The Repeater supports two types of integrated modems that required different setup procedures:

- CDMA modem is continuously ON. Setup according to section 4.7.2
- GSM/GPRS insert SIM card according to section 3.6 and setup up modem according to section 4.7.

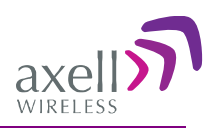

# **2 Antenna Specifications and Installation Requirements**

This chapter provides information on the specifications of the donor and service antennas suitable for operation with this repeater, and on the installation requirements of the antennas.

# **2.1 Base (Donor) Antenna**

The Base (Donor) antenna is usually installed outdoors and is either a directional antenna such as a Yagi or a Panel antenna.

### **2.1.1 Required Antenna Information**

### **You will require the following antenna information**

- Antenna type and characteristics
- Height
- Length and type of coaxial cable required for connecting the Donor antenna to the Repeater and the attenuation.

### **2.1.2 Donor Antenna specifications**

- Yagi type or similar 12 to 20 dBi gain, very sharp beam pointed to the BTS.
- Cable and jumper loss is at least 2dB.
- Example of antenna's typical specifications:

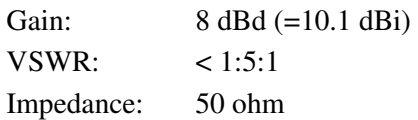

### **2.1.3 Installation Criteria**

NOTE: Verify that the antennas meet requirements described in section 2.1.

### **Installation requirements:**

- Select a location for the Donor antenna and verify that there is enough signal strength at that location.
- Install the Donor Antenna at the designated height.
- The antenna should point to the direction of the base station for maximum input power.
- Verify that the antenna is in the base stations line of sight (raise the antenna if necessary).
- Install the donor antenna at a higher level (i.e. floor) than the mobile antenna.
- Must be installed at a minimum distance of 1 meter from any personnel within the area.

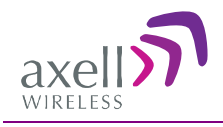

# **2.2 Mobile (Service) Antenna**

The Mobile (Service) antenna is installed indoors and the type depends on the application.

### **2.2.1 Required Antenna Information**

The following antenna requirements, specifications and site considerations should be met.

- Service area type and size
- Antenna type and characteristics
- Height
- Length and type of coaxial cable required for connecting the Donor antenna to the Repeater and the attenuation.

### **2.2.2 Recommended Antennas**

The following describes the requirements for an omni-directional mobile used for indoor applications.

### **Specifications:**

- One or a combination of the following antennas can be used: Ceiling Mount Patch antenna, Wall Mount Patch antenna, Corner Reflector.
- Omni directional antenna with a 0 to 2 dBi typical gain, or wide beam with up to 10 dBi gain.
- Example of omni-directional antenna specifications:

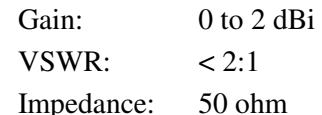

• Choose an antenna with high side lobe attenuation which enables maximum isolation from the service/ mobile antenna.

### **2.2.3 Mobile (Service) Antenna Installation Criteria**

Determine the antenna installation configuration, according to the transmission requirements and the installation site conditions.

#### **Installation requirements:**

- An indoor antenna should be installed at a convenient location. It should be free of metallic obstruction.
- Install the Service Antenna at the designated height and tune it roughly toward the Service coverage area.
- Installation of this antenna must provide a minimum separation distance of 20 cm from any personnel within the area.

Note: If the power is divided into more than 5 antennas that have a large coverage area than the separation distance can be less than 20 cm.

• Cable and jumper loss is at least 2dB.

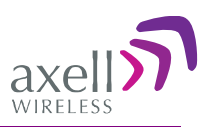

# **3 Installing the Repeater**

# **3.1 Repeater Pre-Installation Requirements**

### **3.1.1 Safety Guidelines**

Before installing the Repeater, review the following safety information:

- Follow all local safety regulations when installing the Repeater.
- Only qualified personnel are authorized to install and maintain the Repeater.
- Ground the Repeater with the grounding bolt located on the external lower side of the Repeater).
- Do not use the grounding bolt to connect external devices.
- Follow Electro-Static Discharge (ESD) precautions.
- Use low loss cables to connect the antennas to the Repeater.

### **3.1.2 Required BTS Information**

### **Required BTS Information**

- BTS channels
- BTS output power per channel
- BTS antenna gain
- BTS antenna height
- Distance from Repeater site to BTS

### **3.1.3 RF Cable Installation Guidelines**

### **Required:**

- For all coaxial connections to/from the Repeater high performance, flexible, low loss 50Ω coaxial communications cable.
- All cables shall be weather-resistant type.
- Cable length determined by the Repeater installation plan. When calculating the cable length, take into account excess cable slack so as not to limit the insertion paths.

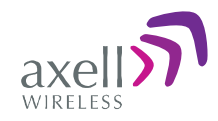

# **3.2 Overview of the Installation Procedure**

NOTE: The Donor and Mobile antennas can be positioned and installed (**without connection to the Repeater**) at any time either before or after mounting the Repeater.

- 1. Unpack the Repeater kit.
- 2. Install the Repeater in the rack
- 3. **For GPRS modems only:** Open the Repeater and insert the SIM card. (CDMA modems do NOT required SIM cards).
- 4. *Before powering up the Repeater*:
	- Verify isolation between the donor and mobile antennas
	- Verify link between the BTS and Base Repeater.
- 5. Connect the antennas to the Repeater
- 6. GND and Power-up the Repeater.
- 7. **Optional** Connect the dry-contact alarms. This can be done at any time, before or after powering up the Repeater.

## **3.3 Required Tools and Materials**

• Standard professional tool box (not supplied)

# **3.4 Unpacking**

### **Upon receiving the D-MBR-USA, perform the following:**

- 1. Examine the shipping container for damage before unpacking the unit.
- 2. Perform a visual inspection to reveal any physical damage to the equipment.
- 3. Verify that all of the equipment (listed below) is included. Otherwise contact Axell Wireless Ltd.
	- D-MBR-USA Repeater
	- AC power cable
	- Alarms cable
	- Ethernet cross cable for setup connection between computer and Repeater
	- RS232 cable for CDMA modem setup
	- CD with documentation

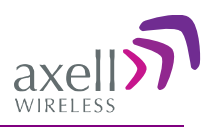

# **3.5 Criteria for Repeater Installation Location**

NOTE: The D-MBR-USA Repeater is usually installed in a rack-type enclosure in the communication room.

The following criteria should be considered when selecting the Repeater installation site location:

- Install the Repeater in a shielded, ventilated, and easy-to-reach area.
- Ventilation:
	- The repeater is cooled by forced air provided internally by high MTBF fan. Allow air flow at front and rear of the Repeater.
	- Ensure that adequate airflow and ventilation within the rack and around the installed components so that the safety of the equipment is not compromised. It is recommended to allow for at least about 2 cm of airspace between devices in the rack.
- Follow Electro-Static Discharge (ESD) precautions.
- Install the Repeater close to the service area to monitor the output power and noise figure.
- Use low loss cables to connect the antennas to the Repeater.
- Only trained and qualified personnel should be allowed to install or replace this equipment.
- Verify that ambient temperature of the environment does not exceed 55°C (131°F)
- **Verify that the equipment is grounded as required especially the supply connections.**

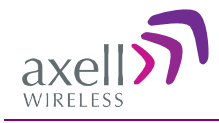

# **3.6 For GSM/GPRS Modems – SIM Card Installation**

This procedure is NOT relevant for CDMA modems. CDMA modems do NOT require SIM cards.

**WARNING!** Be sure that the repeater is powered off (disconnect the power connector) before inserting or removing the SIM card.

#### To install the SIM card

1. Remove the Repeater front panel by releasing the captive screws.

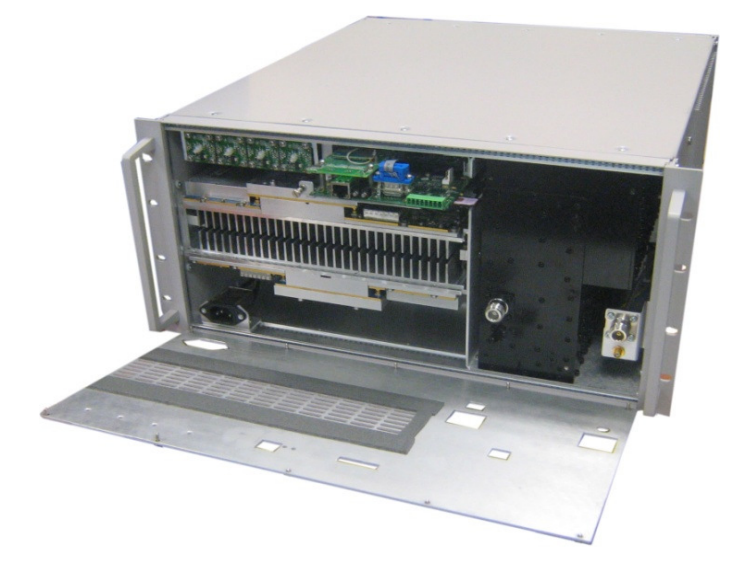

*Figure 3-1. Opening Front Panel* 

2. Release the captive-screw on the modem card and gently pull modem card *half-way* out.

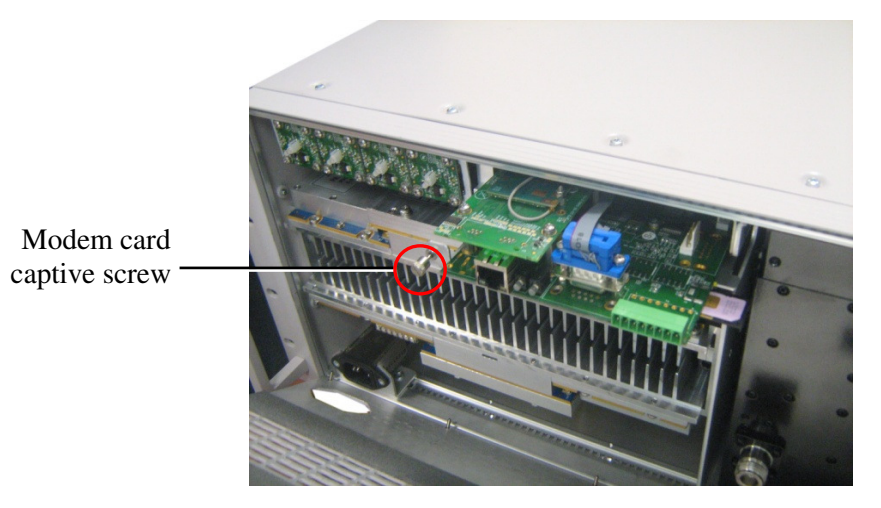

*Figure 3-2. D-MBR Captive Screw* 

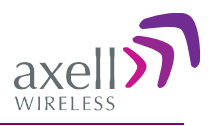

3. Press the protrusion on the right side to extract the SIM card tray.

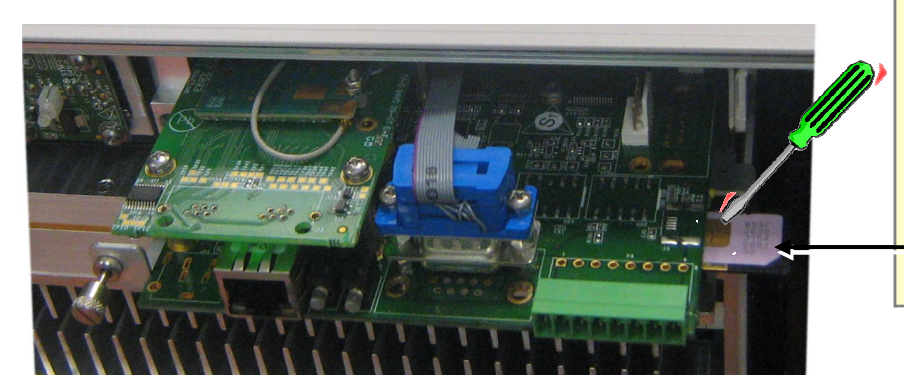

*2 2.* You may need to use as 3 3. Insert SIM card and push in CONTINUOUSLY until the SIM tray comes OUT. small sharp object (*do NOT use a pencil).*  gently till it CLICKS.

*Figure 3-3. Extracted SIM Card Tray* 

- 4. Place the SIM card in the tray and push the tray in gently *until it clicks*.
- 5. Push the card in again, close the cover and tighten the captive screws.

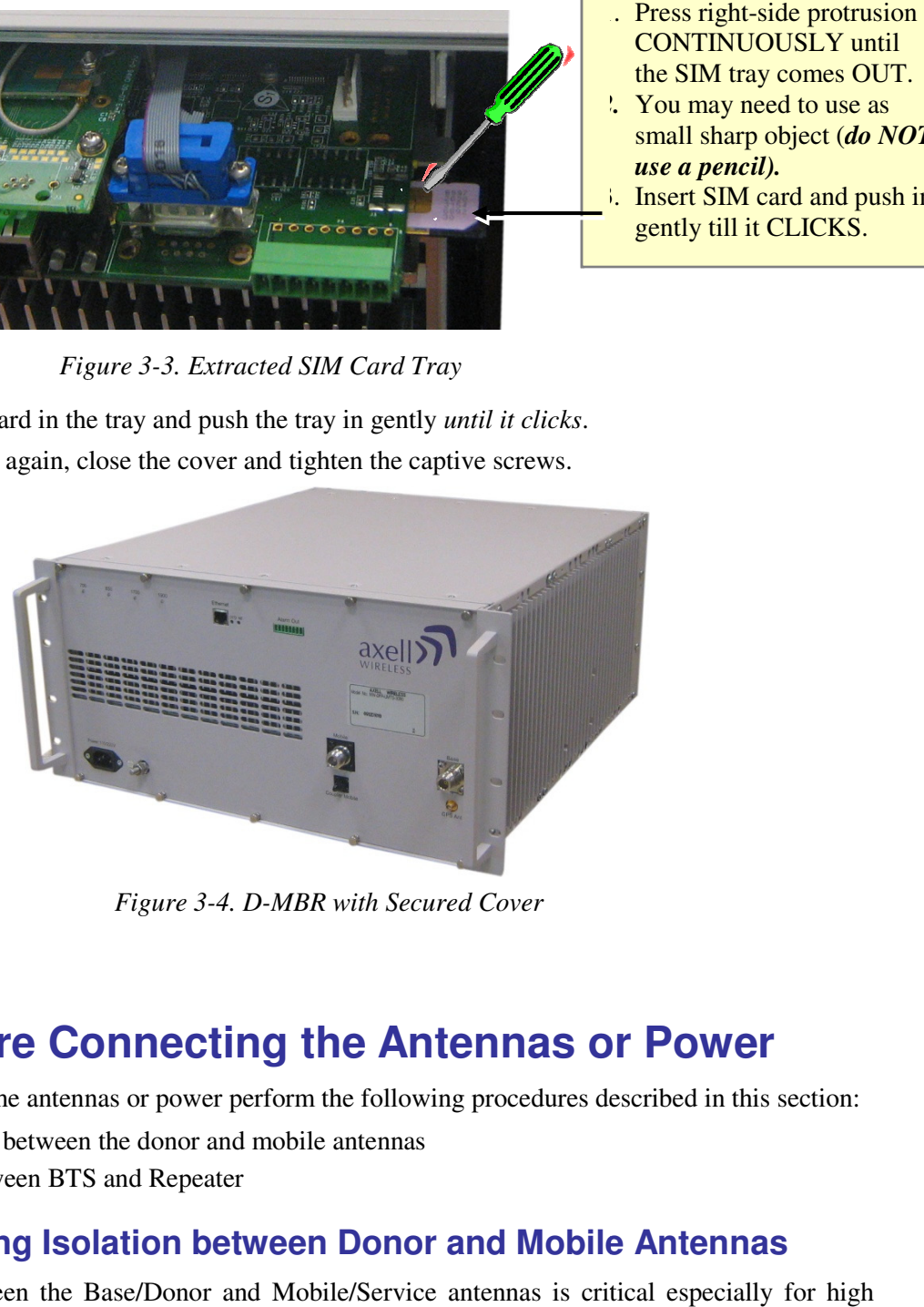

*Figure 3-4. D-MBR with Secured Cover* 

# **3.7 Before Connecting the Antennas or Power**

Before connecting the antennas or power perform the following procedures described in this section:

- Verify isolation between the donor and mobile antennas
- Verify link between BTS and Repeater

### **3.7.1 Verifying Isolation between Donor and Mobile Antennas**

The isolation between the Base/Donor and Mobile/Service antennas is critical especially for high gain, outdoor applications.

For proper operation of the Repeater, it is recommended that the isolation between the Donor and Service antennas be at least 12dB higher than the Repeaters set gain.

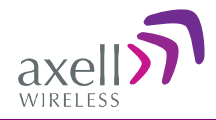

### **To measure the isolation, proceed as follows:**

- 1. Inject a known signal from a signal generator into one antenna (preferably the Donor antenna).
- 2. Measure the coupled output from the Service antenna, using the Spectrum analyzer and LNA if applicable.
- 3. Perform this procedure across the frequency range of both the Uplink and Downlink bands.
- 4. Register the lower result for system operation.

### **3.7.2 Verify Link between BTS and Repeater**

**WARNING!** Perform this procedure before connecting the antennas to the Repeater or powering on the Repeater. The Repeater should not be operated prior to the verification of the operating parameter in its installation environment.

### **Before connecting the antennas or powering up the Repeater, verifying the Link between the BTS and the Repeater**

This test checks the signal strength from the BTS antenna to the Repeater.

#### **Proceed as follows:**

- 1. Using a Spectrum analyzer, measure the received signal from BTS at the Donor antenna port near the Repeater.
- 2. Adjust the Donor antenna direction to receive the maximum signal strength.
- 3. Compare the received signal strength with the calculated signal strength from the design phase. In case of discrepancy, check for one of the following:
	- Antenna out of direction
	- Antenna tuned to side lobe instead of main lobe
	- Antenna connector or antenna cable faulty
	- Line-of-sight problem (obstruction), etc.
- 4. Register the signal strength of the downlink channel for the system operation phase.

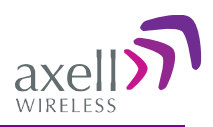

# **3.8 Antenna Connections**

**CAUTION!** Do not connect the antenna cables to the Repeater before verifying the installation parameters.

DO NOT POWER-UP the Repeater without either the antennas being connected or the antenna connections terminated with dummy loads.

### **To connect the antennas to the Repeater**

NOTE: If the coaxial cables are NOT weather-resistant type, wrap the exterior coaxial cables with insulation and holding tape (Type 3M Rubber splicing tape) for environmental protection and to ensure longer lifetime.

1. Install the antenna cables along their path to the Repeater, and connect them to the Antennas.

Note: Be sure to use low loss cables.

- 2. Connect the Donor antenna to the Repeater BASE port. (Donor antenna specifications and installation criteria are described in section 2.1).
- 3. Verify all RF connectors are tightened and the cables and antennas are secured.
- 4. Connect the Service antenna to the Repeater MOBILE port. (Mobile antenna specifications and installation criteria are described in section 2.2).
- 5. Verify all RF connectors are tightened and the cables and antennas are secured.

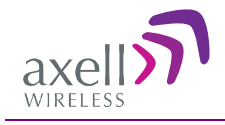

# **3.9 Grounding**

### **Requirements for grounding wires**

- Protective grounding conductor should be aluminum with cross-section 10AWG.
- Lug of the protective grounding conductor should be aluminum
- Washers and screw should be high Cr stainless steel, or 12% Cr stainless steel, or Cr on, Ni on steel, tin on steel
- The protective grounding conductor is copper with a 10AWG cross-section.

### **To ground repeater**

Connect main ground to Repeater grounding lug.

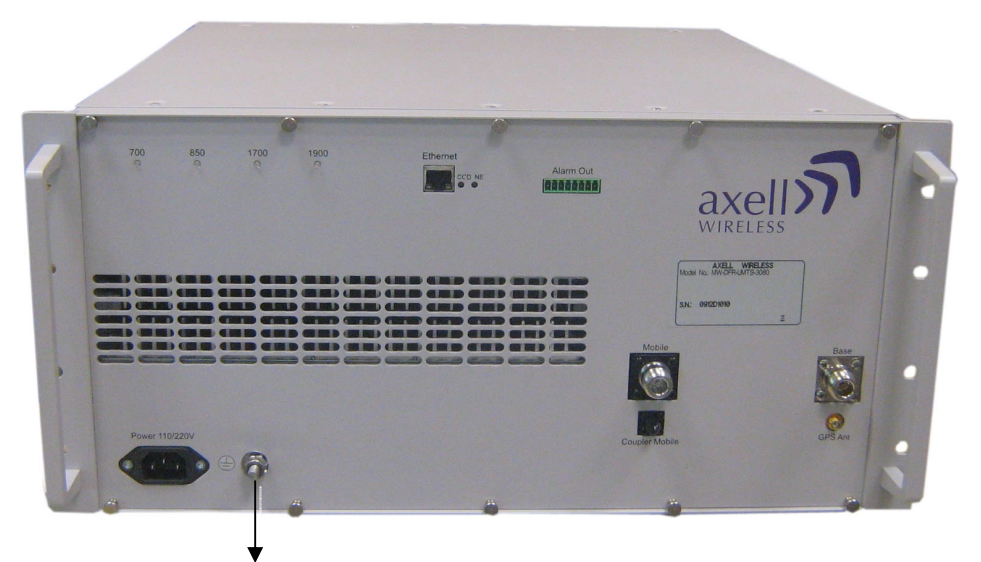

*GND connector*

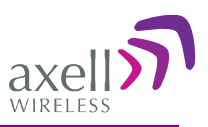

# **3.10 Power Connections**

The Repeater operates from the power source. The power consumption is Max 320W for 3 bands, Max 400W for 4 bands.

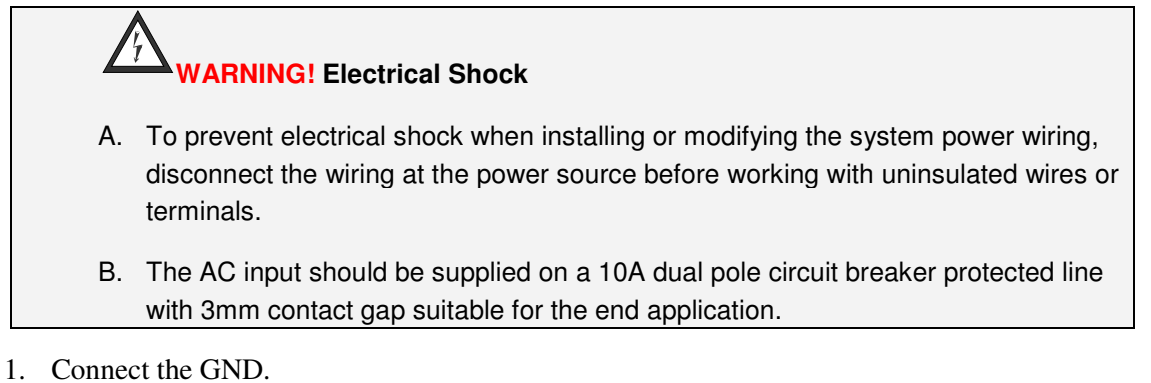

- 
- 2. Locate the 110/220V AC power outlet.
- 3. Connect the AC power cable to the Repeaters front panel Power connector.

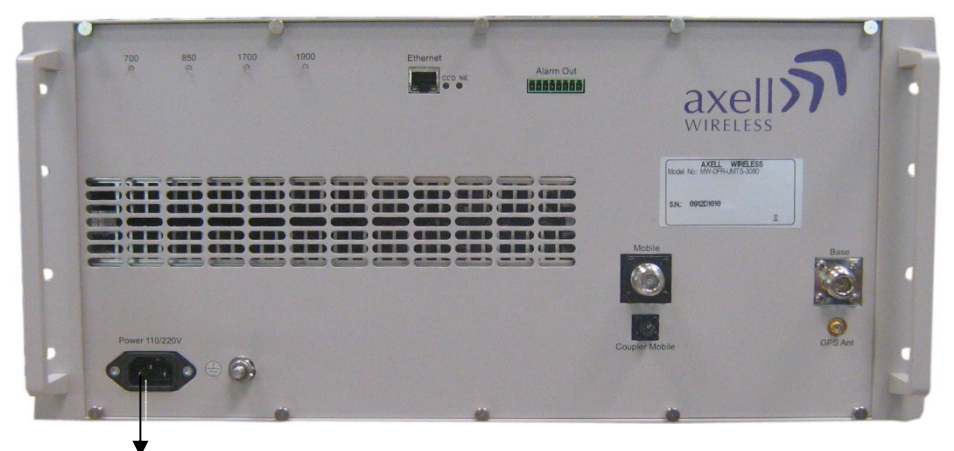

*AC Power connector*

# **3.11 Dry Contact Alarm Connections**

NOTE: The dry-contact alarms may be connected at any time – before or after the Repeater is powered-up.

This option can be used to monitor third party equipment such as air-conditioners or power supplies that are located in the communication room.

The D-MBR-USA 8-pin **Alarm** port supports dry-contact alarms and system alarm monitoring from an external source.

### **To activate alarms**

- 1. Connect the alarm according to the table in this section.
- 2. Activate and set the alarm in the External Alarms tab, according to section 4.5.

### **To connect the dry contact alarm**

Connect the supplied Alarm 8-pin connector (DEGSOM P.N: 15EDGK-3.5-08P-14-00A) to the D-MBR-USA **ALARM** port, located on the front panel.

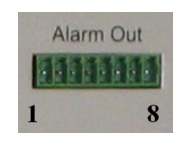

Note 1: The wire connections to the Alarm connector can be secured with screws (no soldering is required).

Note 2: In order to activate an alarm, it must be configured via the Web Management application (see 4.5)

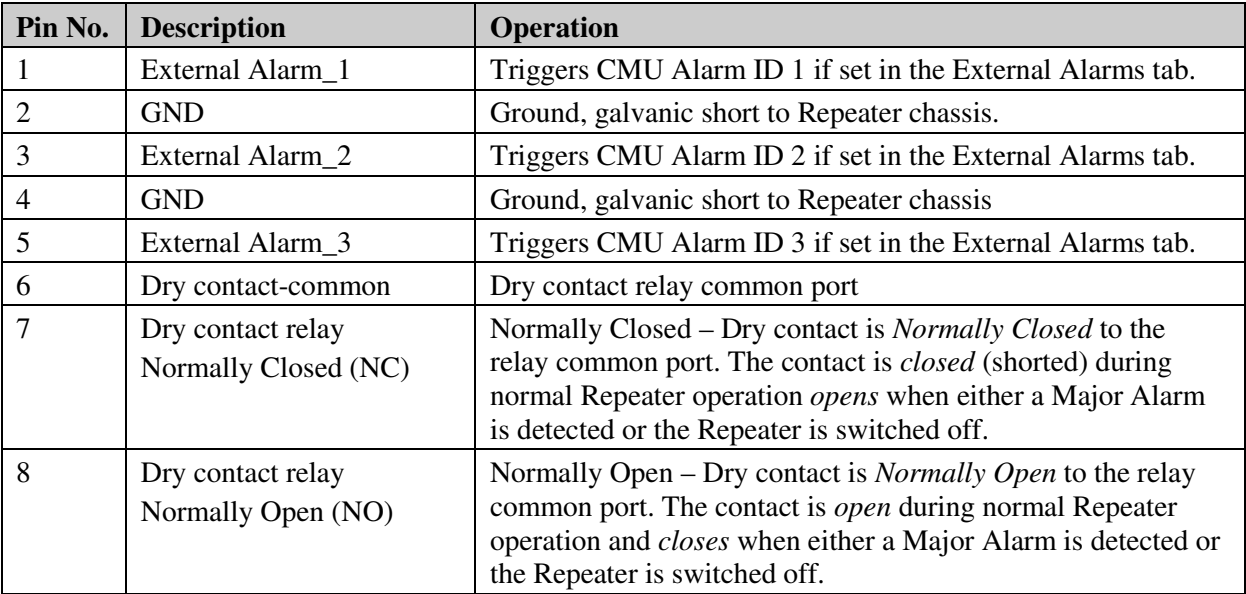

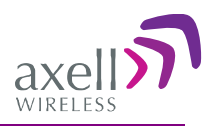

# **4 Initial Setup and Commissioning**

This section provides the setup procedures for the D-MBR-USA Repeater. The Repeater is designed for simple plug-and-play operation, only requiring the setup of a number of parameters (such as DL Output Power, bandwidth, and gain) through a local Web connection and verifying that the system is operating properly.

### **The setup procedure consists of the following steps:**

- 1. Open a local Web session to the Repeater (this requires configuring the communication parameters of the computer used).
- 2. If you are not familiar with the Axell Web Access application, we suggest you quickly review the section on Navigating the Web GUI Application. It is only a couple of pages and you will find it useful.
- 3. For each service, adjust the signal levels and configuring the sub-bands.
- 4. After the required coverage is attained for the location, verify that no Alarms are generated before connecting to the main control center.
- 5. Set the Repeater time and date.
- 6. Configure the external alarms.
- 7. Configure the communication and system parameters.

## **4.1 Open a Local WEB Session to the Repeater**

### **4.1.1 Connect the Repeater to the Computer**

Interconnect the Repeater Ethernet port and the computer Ethernet port using the supplied Ethernet cross-cable.

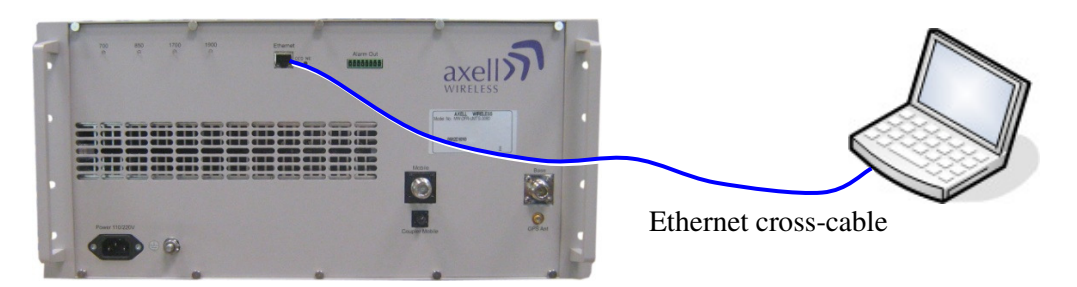

*Figure 5.D-MBR-USA and Computer Ethernet Connection*

### **4.1.2 Configure the Computer Network Parameters**

Configure the computer network parameters to communicate with the Repeater. Note that the procedure may vary slightly depending on the operating system installed on your computer. The following procedure is for Windows 7.

### **To configure the computer's network parameters:**

- 1. Click the **Start** menu and choose **Control Panel**.
- 2. In the **Control Panel**, click **Network and Internet**.

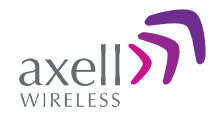

3. Click **Network and Sharing Center** and then click **Local Area Connection**. The **Local Area Connections Status** dialog appears with the General tab displayed by default.

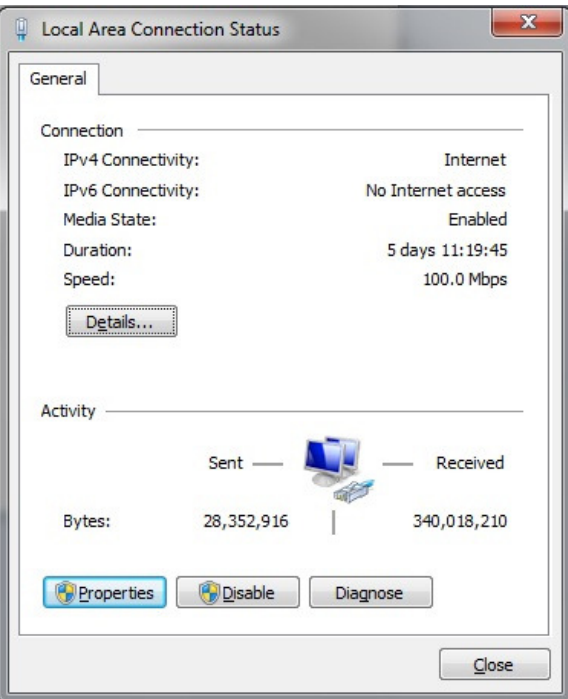

4. Click the **Properties** button in the displayed **Local Area Connection Status** dialog.

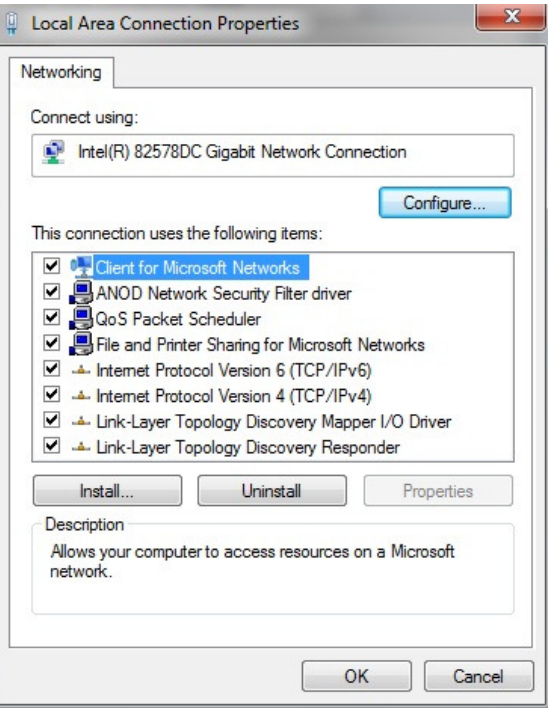

5. In the Items list, double-click the **Internet Protocol Version 4 (TCP\*IPv4)** item. The **Internet Protocol Version 4 (TCP/IPv4) Properties** dialog appears.

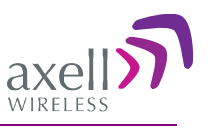

Note: The Repeater is supplied with the default IP address 192.168.1.253.

- 6. Assign your computer an IP address in the same subnet, in order to communicate with the unit.
	- In the IP address area:
	- Enter the IP address 192.168.1.x, where 'x' can be any number between 2 and 250 inclusive. For example, (192.168.1.9)
	- Define the subnet mask as shown (255.255.255.0)

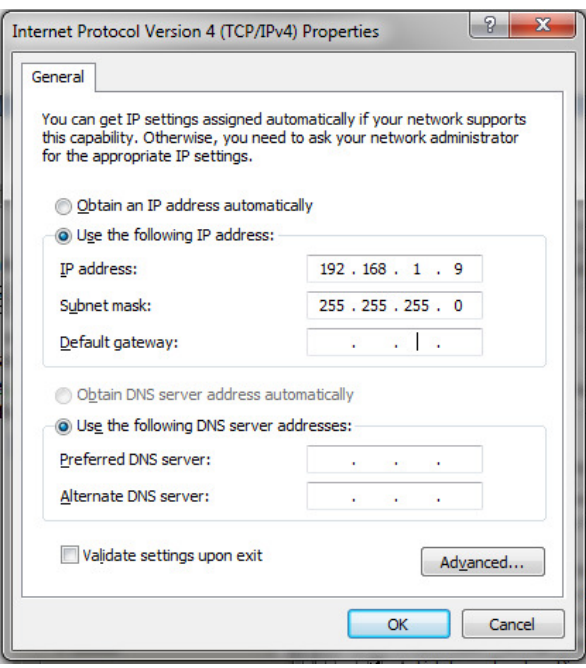

• Click **OK**. The computer communication parameters are now defined and you can open a session to the Repeater.

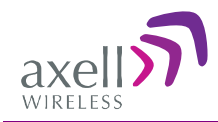

### **4.1.3 Login to the Repeater**

NOTE: The Repeater is factory assigned the address 192.168.1.253. Initial login is performed using this address; however it is recommended to make the necessary modifications according to information provided by your network administrator.

### **To login to the Repeater**

- 1. Open one of the Flash-enabled browsers listed in the system requirements.
- 2. In the address line, enter the IP address of the Repeater. **http://192.168.1.253**. A session will be established with the Repeater an the login dialog appears.

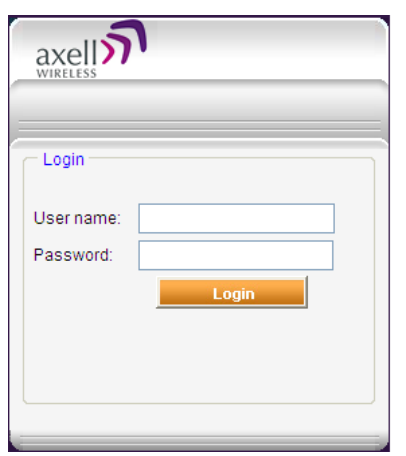

3. Type the default User Name **admin** and the default Password **admin**.

Note that both are case sensitive and must be entered with lower case letters.

4. Click **Login.** The application main window appears. Continue according to the following section.

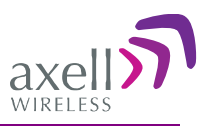

# **4.2 Navigating the Web GUI Application**

This section describes how to navigate the Web Management application. Each service (AWS, LTE, PCS and CELL) has a dedicated set of configuration and monitoring menus (Alarms, ConfigParams and Band Info). The Web Access interface provides three groups of options, listed in the left side Topology Tree items:

- **CMU** management, monitoring, configuration and administration options at the Repeater level.
- **Sevice (LTE/CELL/AWS/PCS)** band level RF parameters control and monitoring options.
- **Users** user definition and management options and enables changing user passwords.

The figure below shows the Alarms pane for the LTE service.

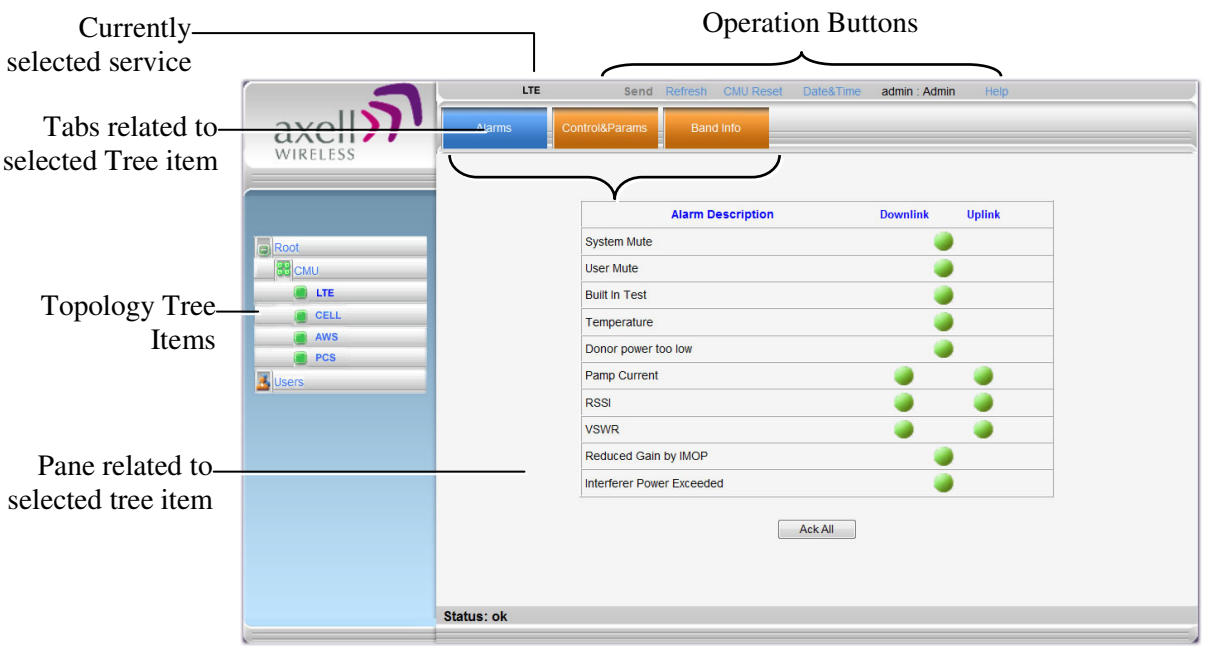

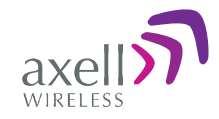

### **4.2.1 Operation Buttons**

The following Operation buttons are available.

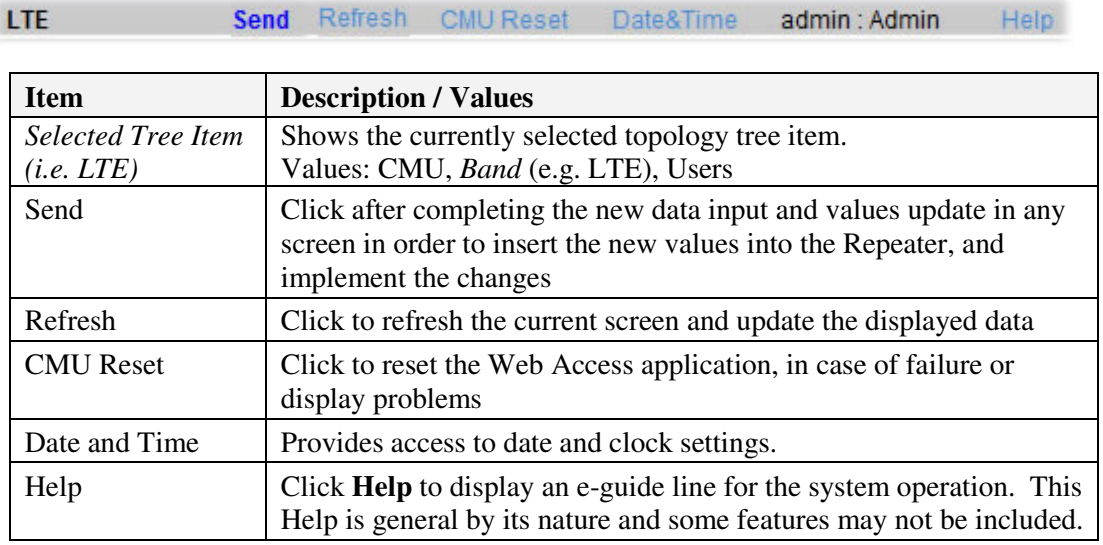

### **4.2.2 Service Pane and Tabs**

The upper area of each selected pane shows the tabs corresponding to that pane.

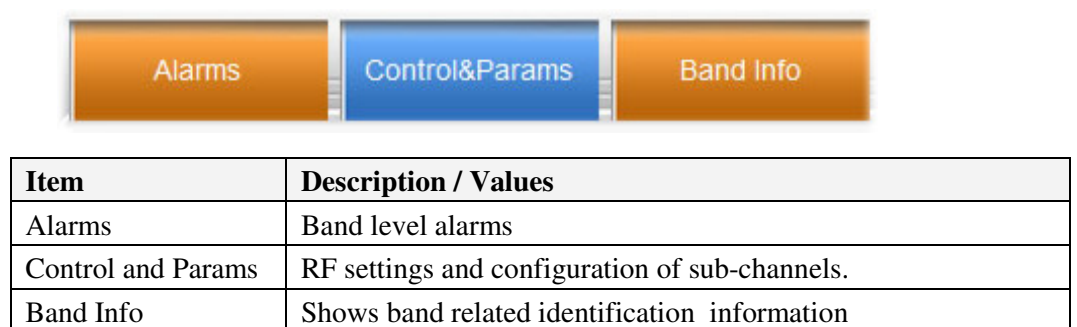

### **4.2.3 CMU Pane and Tabs**

When the CMU item is selected in the Topology Tree, the following menu items are available.

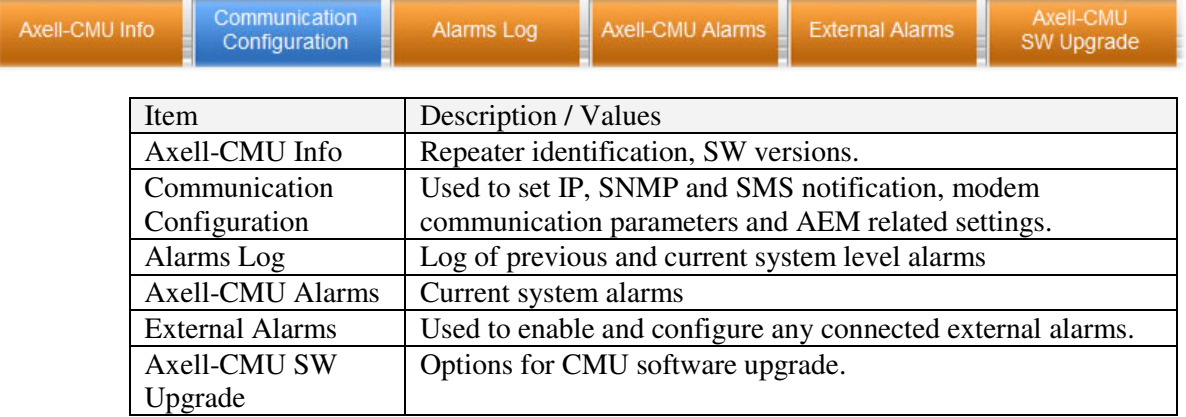

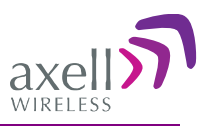

# **4.3 Signal Levels and Channel Configuration**

This section provides a description of the RF Gain setting criteria (set via the Controls and Params Pane) and a step-by-step procedure of the signal level and channel configuration procedure.

### **4.3.1 RF Gain Setting Criteria**

The RF Gain is set automatically by the Repeater's SALC function (section 0). The function sets the optimum gain without exceeding the isolation limit.

The gain range is up to 80dB for *all bands* and is set by default to its maximum value of 80dB.

*The gain will then be modified automatically to its optimum value by the SALC mechanism.* This mechanism performs gradual learning of traffic load characteristics and adjusts the Repeater RF Gain accordingly. (See section 0 for more information on the SALC mechanism).

### **4.3.2 Adjusting the Signal Levels and Configuring Channels**

The **Control and Params** (parameters) window is used to configure up to 8 channels for each band and the RF parameters. This section describes each of the fields.

Up to 8 sub-bands referred to as *filters* can be defined, where each sub-band is *individually* defined by setting the following:

- Bandwidth (start and stop frequency) each sub-band can be set over specific bandwidths. For example, LTE sub-channels can be defined over the full (upper and lower) LTE for the following bandwidths: 1.4MHz, 3MHz, 5MHz, 10MHz or 15MHz
- Maximum power
- Maximum gain
- Gain delta

The defined sub-bands are displayed in the lower part of the screen for reference.

*Refer to the Band Info tab for information on the relevant bandwidths for each frequency. If you attempt to define a bandwidth (block) that is not appropriate for the selected frequency, the appropriate notification will appear.* 

*Note that the number of supported channels depends on the technology as indicated below.* 

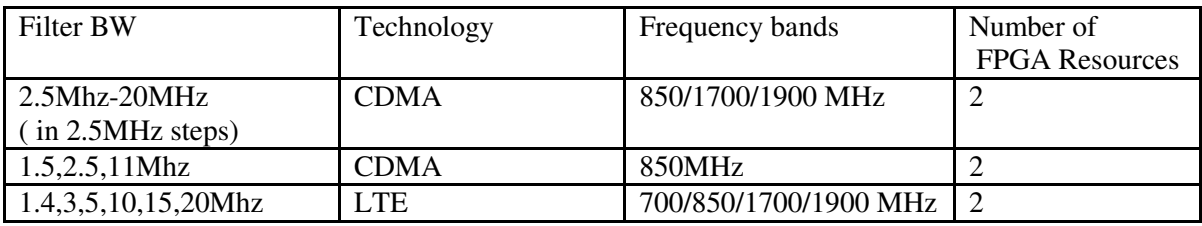

### **To adjust the signal levels and configure the channels**

- 1. In the left pane (Topology Tree), select the band (LTE, CELL, etc.) whose sub-bands are to be configured.
- 2. Click the **Control and Params** tab. The relevant window appears.

The window is divided into the following areas:

- System overall parameters for the *selected service.*
- Filter definitions used to define up to 8 sub-bands and their RF parameters.
- Sub-bands view graphical display of defined sub-bands for the selected service.

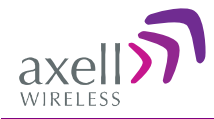

Note: The following pane shows the LTE **Control and Params** tab (other band tabs are similar, except for the parameter values).

|                    |                | <b>LTE</b><br><b>Send</b>                             |                                     |                        |                       |                         | Refresh<br><b>CMU Reset</b><br>Date&Time<br>admin: Admin<br>Help |                        |                              |                                   |                          |                                       |                        |                              |                   |                          |                          |  |
|--------------------|----------------|-------------------------------------------------------|-------------------------------------|------------------------|-----------------------|-------------------------|------------------------------------------------------------------|------------------------|------------------------------|-----------------------------------|--------------------------|---------------------------------------|------------------------|------------------------------|-------------------|--------------------------|--------------------------|--|
|                    |                | Alarms                                                |                                     | Control&Params         | <b>Band Info</b>      |                         |                                                                  |                        |                              |                                   |                          |                                       |                        |                              |                   |                          |                          |  |
| Service level      |                | <b>System</b>                                         |                                     |                        |                       |                         |                                                                  |                        |                              |                                   |                          |                                       |                        |                              |                   |                          |                          |  |
| parameters         |                | <b>RF Transmission Enable</b>                         |                                     |                        |                       | $\overline{\mathsf{v}}$ |                                                                  |                        |                              | <b>125F</b><br>Temperature<br>52C |                          |                                       |                        |                              |                   |                          |                          |  |
|                    |                | <b>Oscillation Prevention Enable</b>                  |                                     |                        |                       |                         | DL Output Threshold Delta [dB]<br>E3                             |                        |                              |                                   |                          |                                       |                        | 8                            | ۰                 |                          |                          |  |
|                    |                |                                                       | Max Composite DL Output Power [dBm] |                        |                       | 27                      |                                                                  |                        |                              |                                   |                          | Meas. Composite DL Output Power [dBm] |                        | 25                           |                   |                          |                          |  |
| Root               |                |                                                       | Max Composite UL Output Power [dBm] |                        |                       | 27                      |                                                                  | ۰                      |                              |                                   |                          |                                       |                        |                              |                   |                          |                          |  |
| <b>BB</b> CMU      |                |                                                       |                                     |                        |                       |                         |                                                                  | <b>Downlink</b>        |                              |                                   |                          |                                       |                        |                              | <b>Uplink</b>     |                          |                          |  |
| LTE<br><b>CELL</b> | Filter         | Enable                                                | <b>BW</b><br>[KHz]                  | Start<br>Freq<br>[MHz] | Stop<br>Freq<br>[MHz] | Set Ch.<br>Max<br>Power |                                                                  | Set Ch.<br>Max<br>Gain | Meas<br><b>RSSI</b><br>[dBm] |                                   | Meas.<br>Ch.Gain<br>[dB] | Meas.Ch<br>Power<br>[dBm]             | Start<br>Freq<br>[MHz] | <b>Stop</b><br>Freq<br>[MHz] | Gain<br>Δ<br>[dB] |                          | Meas.<br>Ch.Gain<br>[dB] |  |
| <b>AWS</b>         | 1              | $\overline{\mathsf{v}}$                               | 15000 (L)                           | 728                    | 743                   | 22                      | $\blacktriangledown$                                             | 82                     | $\blacktriangledown$         | $-64$                             | 82                       | 18                                    | 698                    | 713                          | 0                 | $\overline{\phantom{a}}$ | 82                       |  |
| sub-band           | $\overline{2}$ | $\overline{\mathsf{v}}$                               | 3000 (L)                            | 743                    | 746                   | 22                      | $\blacktriangledown$                                             | 82                     | $\checkmark$                 | $-106$                            | 82                       | $-24$                                 | 713                    | 716                          | 0                 | $\blacktriangledown$     | 82                       |  |
| definitions        | 3              | $\triangledown$                                       | 10000 (L)                           | 746                    | 756                   | 22                      | $\blacktriangledown$                                             | 82                     | ۰                            | $-100$                            | 82                       | $-18$                                 | 716                    | 726                          | 0                 | ۰                        | 82                       |  |
|                    | 4              | $\sqrt{2}$                                            | 3000 (L)                            | 734                    | 737                   | 17                      | ÷                                                                | 82                     |                              | 32                                | 0                        | $\bf{0}$                              | 704                    | 707                          | 0                 |                          | $-1$                     |  |
|                    | 5              | F                                                     | 1400 (L)                            | 738                    | 739.4                 | 17                      | $\overline{\mathbf{v}}$                                          | 82                     | $\forall$                    | 0                                 | 0                        | $\bullet$                             | 708                    | 709.4                        | 0                 |                          | $-1$                     |  |
|                    |                |                                                       |                                     |                        |                       | 17                      | $\forall$                                                        |                        |                              | Defined Upper C                   |                          |                                       | 710                    | 711.4                        | 0                 | $\mathbf{v}$             | $-1$                     |  |
|                    |                | Defined Lower A,B,C<br>band channels<br>band channels |                                     |                        |                       |                         |                                                                  |                        |                              |                                   |                          |                                       |                        |                              |                   |                          |                          |  |
|                    |                |                                                       |                                     |                        |                       |                         |                                                                  |                        |                              |                                   |                          |                                       |                        |                              |                   |                          |                          |  |
|                    |                |                                                       |                                     |                        |                       |                         |                                                                  |                        |                              |                                   |                          |                                       |                        |                              |                   |                          |                          |  |
|                    | <b>DL 728</b>  |                                                       |                                     |                        | 738                   |                         |                                                                  |                        | 746                          | <b>DL 746</b>                     |                          |                                       |                        |                              |                   |                          |                          |  |

*Figure 4-6. Params and Control Tab* 

- 3. In the System area:
	- Verify that the **RF Transmission Enable** parameter is checked. (This parameter is used to disable (and re-enable) RF transmission for the band.)
	- Set the user defined maximum output signal level for this band by defining the **Max Composite DL Output Power** according to your site requirements (click **Send)**. (The *Measured* Composite DL Output Power is displayed in the adjacent field.) If the Max Composite DL Output Power composite output power exceeds the defined value, the Smart ALC feature begins working.
	- Set the **Max Composite UL Output Power** according to your site requirements. This is the maximum output signal level for this band.

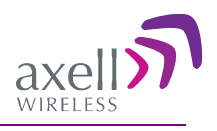

Additional parameters (not required for initial setup) are:

- Oscillation Prevention Enable Enables oscillation detection mechanism that maintains repeater functionality.
- Temperature Displays Repeater ambient temperature.
- DL Output Threshold Delta (dB) the delta from the set Composite Output Power, below which the alarm 'Donor power is too low' is activated. For example, if the DL Output Threshold value is set to 8dB, when the *Measured* Composite DL output power is 8dB less than the *set* Composite Output Power, an alarm is generated.
- Meas. Composite DL Output Power displays the currently measured output signal level.
- 4. Configure each required sub-band (Filter) as follows and then click **Send**:
	- Check the **Enable** box to activate the sub-band. The configuration parameters in that row will be available.
	- Set the **Start** and **Stop** DL Frequency (MHz) in the corresponding fields. (The UL frequencies are automatically defined according to the DL values). The defined BW will be displayed in the BW KHz column (to the left of the Start Frequency).

Be sure to choose Start/Stop values that provide the appropriate BW (i.e. for LTE 1.4MHz, 3MHz, 5MHz, 10MHz or 15MHz).

• Set the (Downlink) Max Gain as follows: by default, the **MAX Gain** (DL) parameter is set to its highest level (82dB). Change the **Channel Max Gain** (DL) according to the measured/calculated input power and isolation measurements.

The recommended Maximum Gain setting is approximately 15 dB less than the isolation between the service and donor antennas.

- 5. If the site NOISE LEVEL is high enough to cause interference, adjust the noise level as follows:
	- Adjust the **Gain Delta** parameter this sets the delta between the uplink and downlink gain (so the uplink gain is relatively lower than the downlink gain.
	- Click **Send**. The defined sub-band will appear in the display in the appropriate area.
	- Repeat the procedure until the desired coverage is achieved.

6. More information on parameters for the *selected* sub-band:

- DL Set Ch. Max. Gain Sets the power for the antennas. The value is about 15 dB less than the isolation between the donor antenna and the mobile antenna. The Value defined in the DL path is reflected in the UL path, however to define different UL and DL path values the Gain Delta parameter is used and its defined value is added to the UL value.
- DL Measured RSSI measured DL signal.
- DL Measured Ch. Gain measured DL Gain (dB) for the selected sub-band.
- DL Measured Ch. Power measured Power (dBm) for the selected sub-band.
- UL Gain  $\Delta$  used for noise control. Sets the difference between UL and DL gain.
- UL Measured Ch. Gain measured UL Gain (dB) for the selected sub-band.
- 7. Click **Send** (top window area option).
- 8. After the channels have been configured and the required coverage is attained for the location, verify that no Alarms are generated:

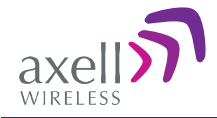

- Click the **Alarms** tab
- Verify that all the indicators are GREEN in the Alarms tab.

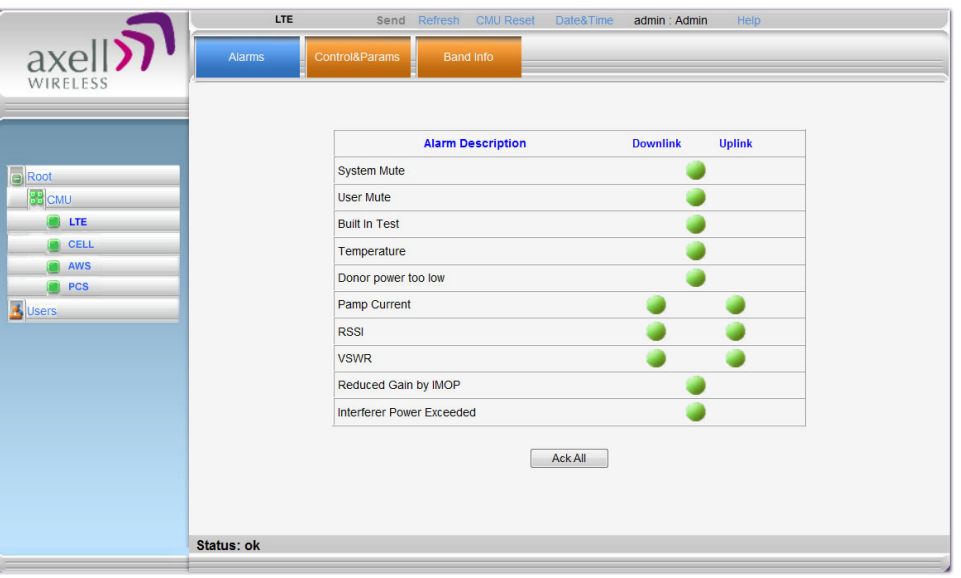

## **4.4 Setting Date and Time**

It is important to set the correct date and time on the unit since this provides the timestamp for each logged event and alarm.

#### **To set the Repeaters date and time**

- 1. Click on **CMU** in the tree pane.
- 2. Click on **Date & Time** in the menu bar. The following dialog appears.

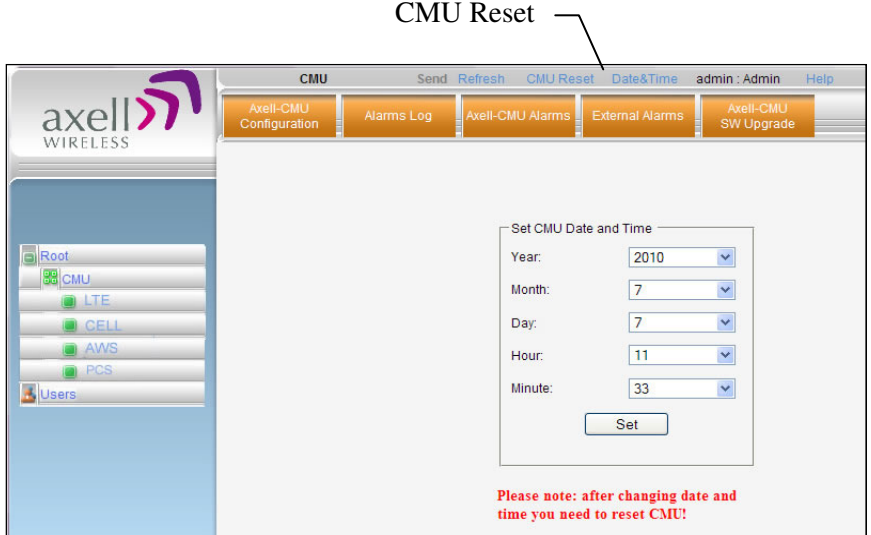

- 3. Set the date and time parameters and click on **Set**.
- 4. Click **CMU Reset**.

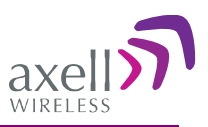

# **4.5 Configuring External Alarms**

Any connected alarms (section 3.11) must be enabled and configured according to the instructions provided in this section.

### **To configure external alarms**

- 1. Click on **CMU** in the tree pane.
- 2. Click the **External Alarms** tab. The following dialog appears.

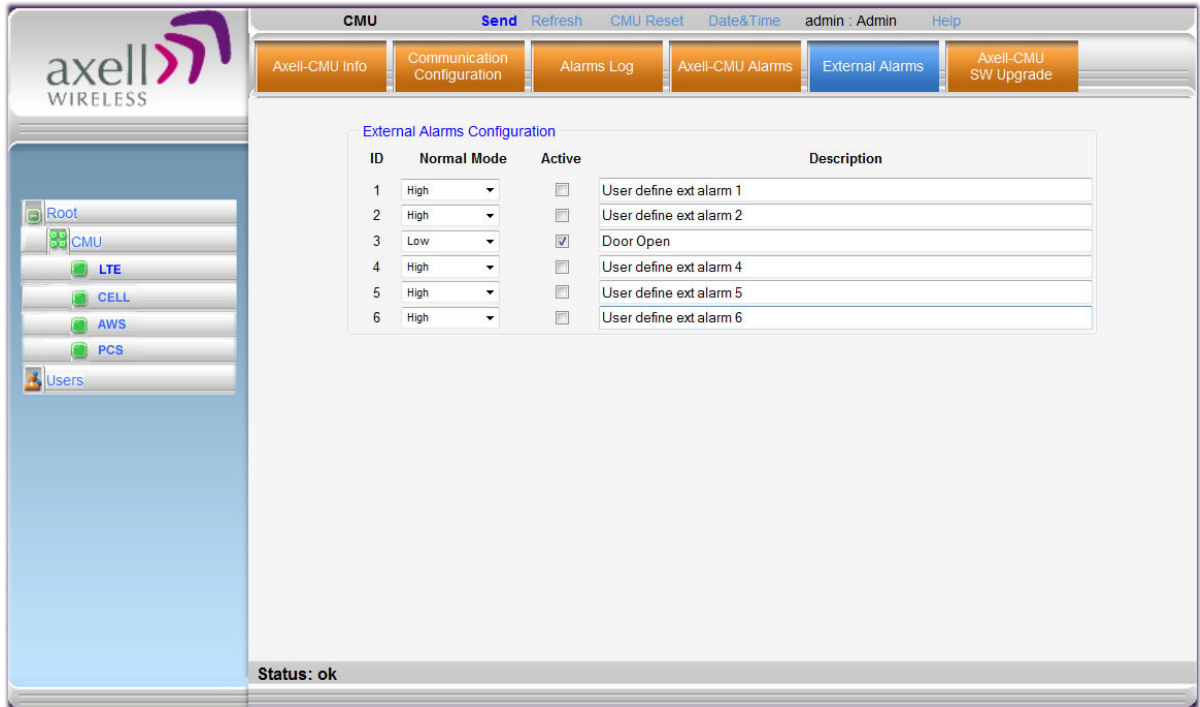

- 3. For each connected alarm:
	- Checkmark the **Active** checkbox.
	- Set the alarm **Normal Mode** as High or Low.
	- In the **Description** field, assign the alarm an identifiable name.

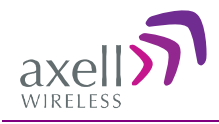

# **4.6 Communication and System Parameters**

The Communication Configuration tab is used to define the IP parameters, modem parameters, and trap notification (SNMP or SMS).

This section describes how to access the dialog. The following sub-sections provide detailed information on each configuration option.

### **4.6.1 The Communication Configuration Tab**

### **To access the Communication Configuration Tab**

In the left tree pane, click **CMU.** From the available tabs in the work area, choose the **Communication Configuration** tab.

The various options are grouped into dedicated areas as illustrated below.

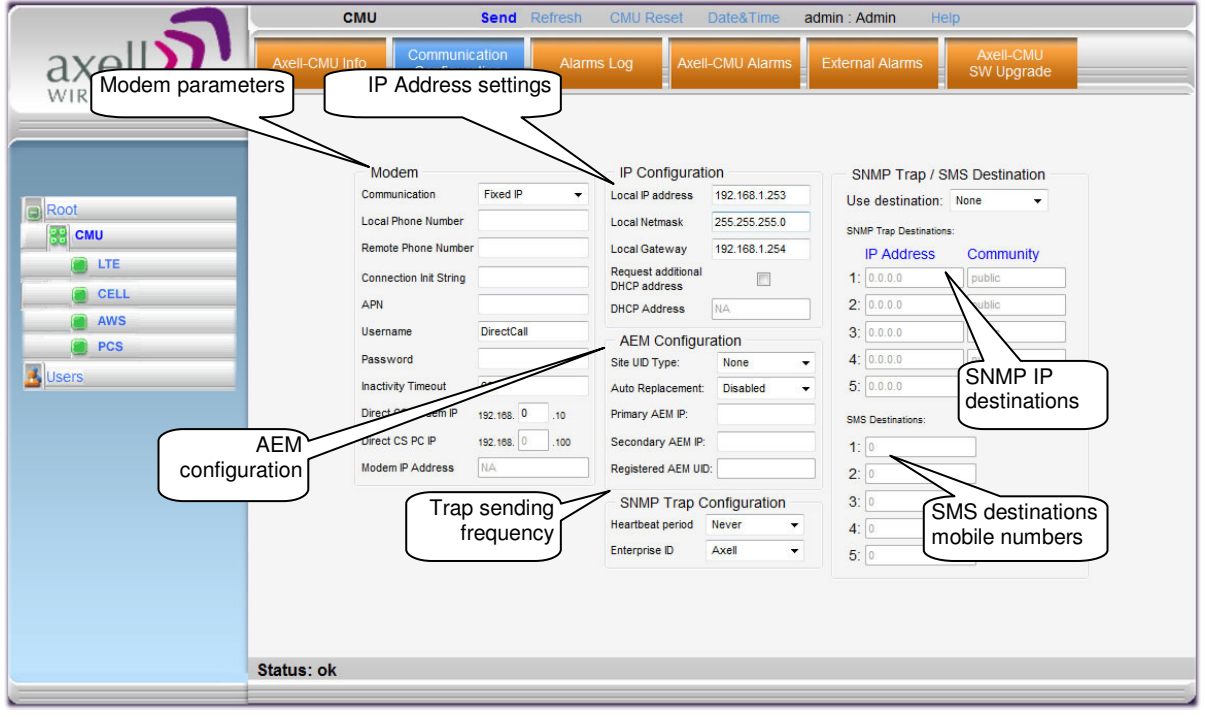

### **4.6.2 IP Address Configuration**

The Repeater supports both Static and DHCP addresses. A unique technology enables applying both types to the *same* Ethernet port. Both addresses may enable local and remote management.

- Local IP Address Static IP assigned by the user to the system. The default Static IP address is 192.168.1.253. It is highly recommended to preserve this setup. In case of a change, make sure you record the newly assign IP.
- DHCP Address address assigned by DHCP server used for remote management via an Ethernet connection.

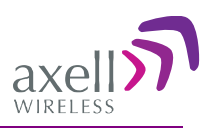

### **To assign the unit IP address**

- 1. Access the **CMU** Configuration tab according to section 4.6.1.
- 2. To assign the unit addresses:
	- Local address in the **IP Configuration** area, assign the unit the IP address, Netmask and Gateway parameters provided by your system administrator.
	- DHCP server address checkmark the option **Request Additional DHCP Address.**  The assigned address can be seen in the DHCP Address field.

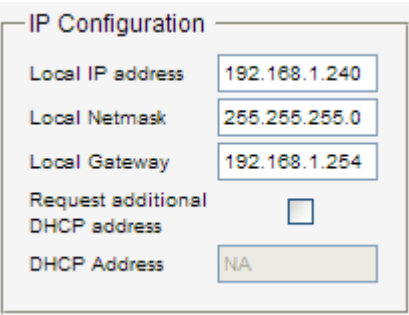

# **4.7 Modem Communication Setup**

This section describes how to access the modem communication settings. The following sections describe how to configure for specific communication requirements: packet switch (GSM/GPRS or CDMA), Direct Circuit Switch (GSM/GPRS only) or other settings.

### **To access the modem settings**

Click the **Communication Configuration** tab and in the **Modem** area choose **Communication** field as illustrated below (the options are described in the following table).

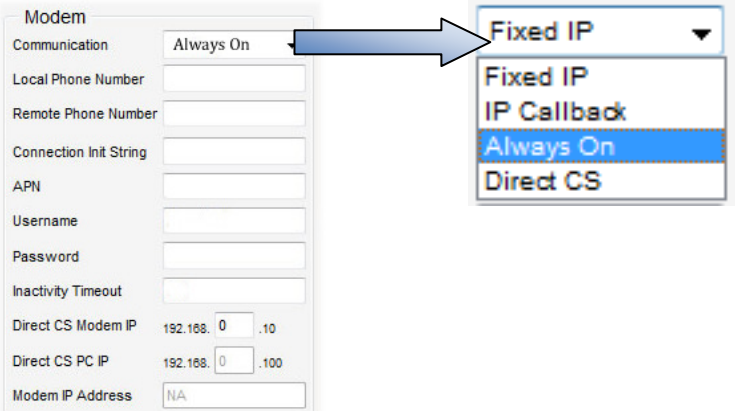

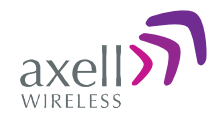

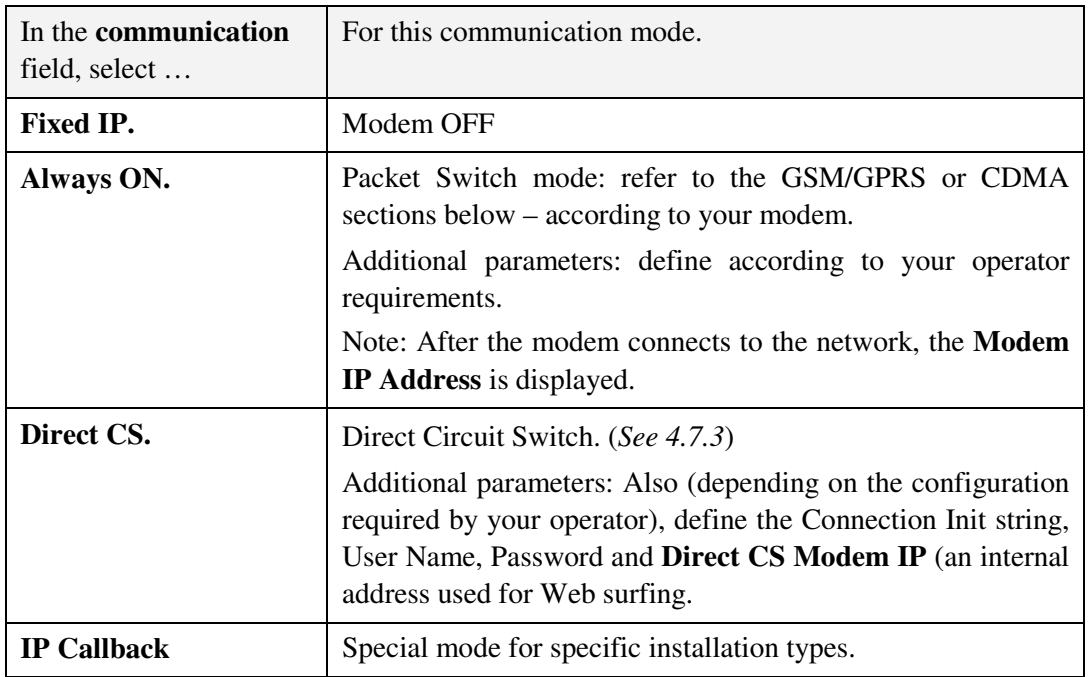

### **4.7.1 GSM/GPRS Communication**

**For GSM/GPRS communication, GSM/GPRS modems are installed. These modems support both a** Packet Switch and a Direct Circuit Switch connection.

NOTE: It is assumed that the SIM card is already installed according to section 3.6.

### **To define the modem parameters**

1. Click **CMU** in the left tree pane and select the **Communication Configuration** pane.

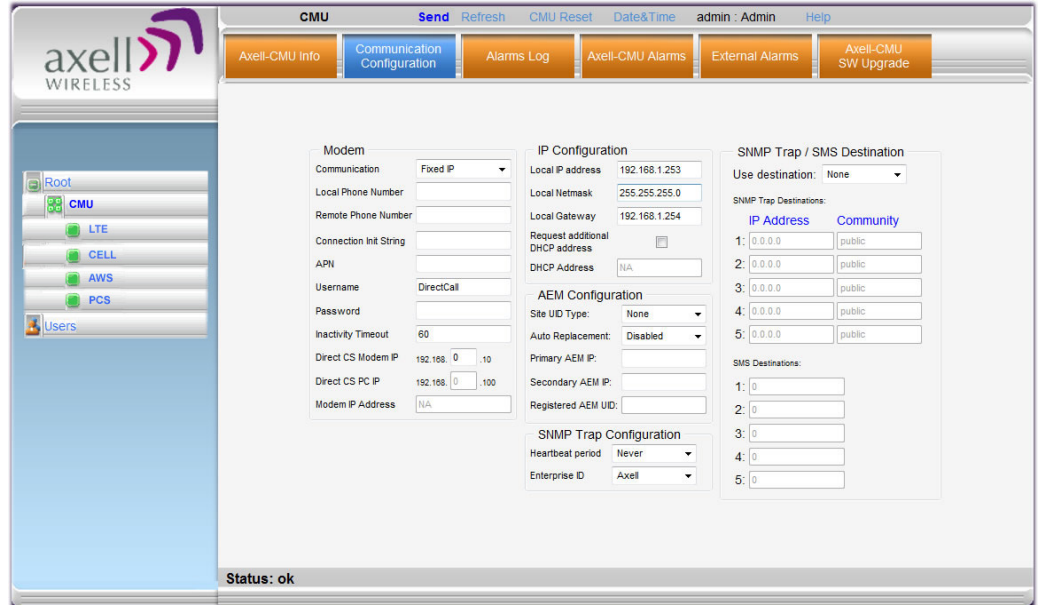

- 2. In the **Modem** area, set the **Communication** mode as **Always ON.**
- 3. Define any additional parameters as required by your operator.

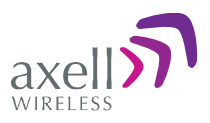

### **4.7.2 Verizon CDMA Modem Communication Configuration**

Configure the modem parameters and activate the modem in the Verizon network.

### **4.7.2.1 Configuring the Modem Parameters**

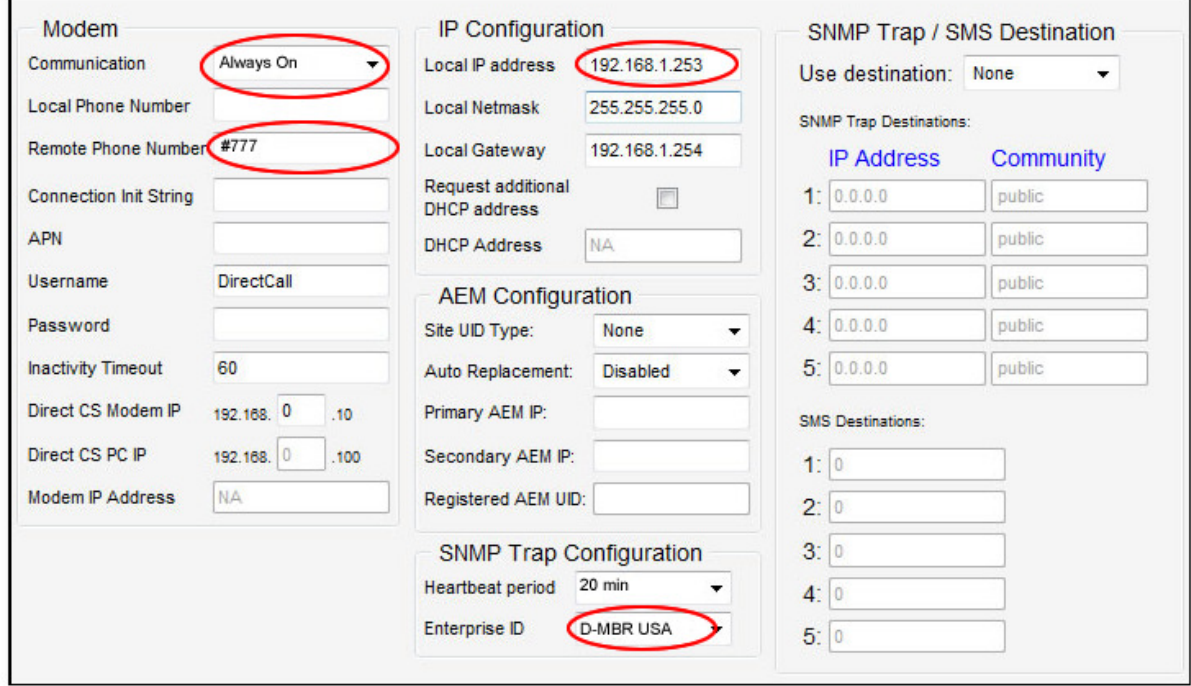

### **To configure for a CDMA modem**

- 1. In the **Modem** area above, verify that:
	- Modem Communication = **Always On**
	- Remote Phone no. = **#777**
	- Modem Init String = *empty field* (blank)
	- Enterprise ID = **Verizon**.
- 2. Activate the modem in the Verizon network according to the following section.

### **4.7.2.2 Activating the modem in the Verizon network**

**WARNING!!!** Settings of the Modem are sensitive to changes. Insert values and parameters with particular care in order to enable the remote connection.

### **Below is the activation procedure for the modem in the Verizon Wireless Network.**

1. Open the Repeater and connect the RS-232 cable (provided in the accessory kit) to the CMU card RS-232 connector.

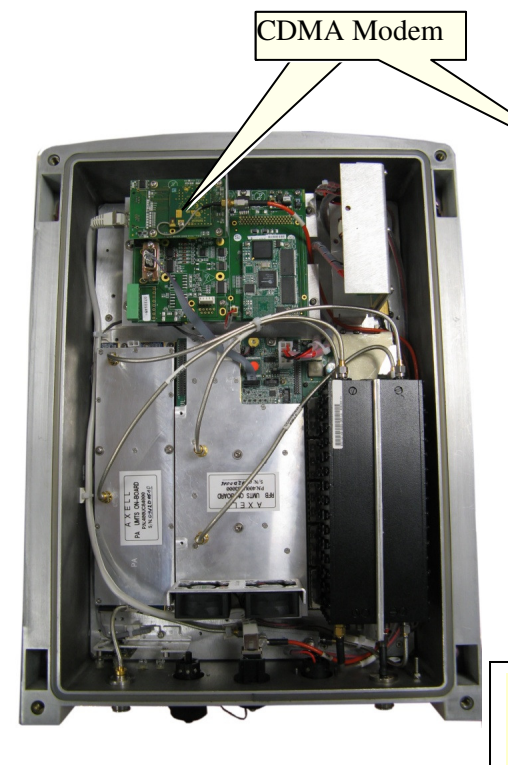

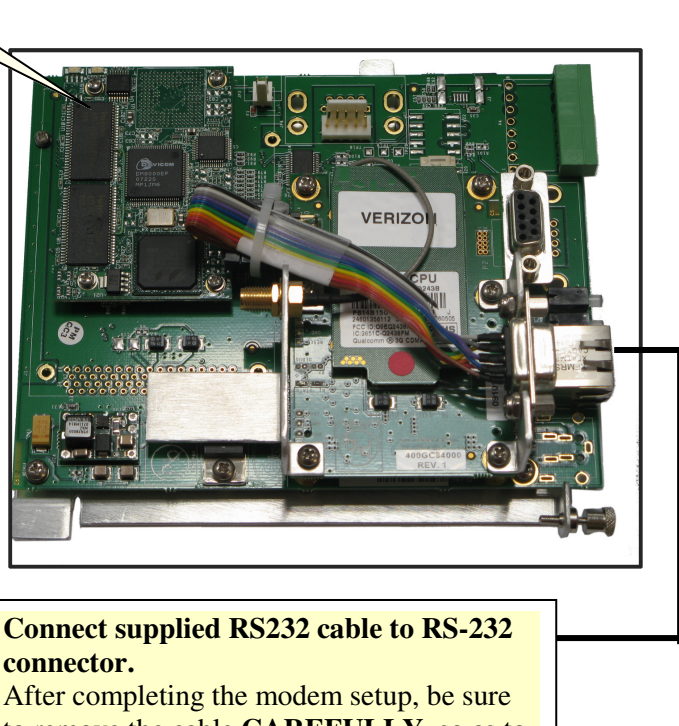

to remove the cable **CAREFULLY** so as to avoid damaging the adjacent Ethernet connector.

- 2. Open HyperTerminal with (or eqvivalent program)
- 3. Set connection speed to 115,200, no flow control.
- 4. Type  $AT \rightarrow$  and you should get a response OK.
- 5. Use the command ATD\*22899; (ensure there is a semi-colon ";" after the dial string, otherwise you will make a circuit data call). This will start your OTASP (Over-The-Air, Service Provisioning) session.

The following messages should be displayed:

- +WOT1: "Programming in Progress"
- +WOTS: "SPL unlocked"
- +WOTP: "PRL download OK"
- +WOTM: "MDM download OK"
- +WOTC: "Commit successful"
- +WOT2: "Programming Successful!"

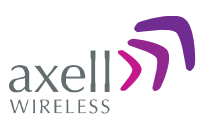

**IMPORTANT\*** After programming, remove the RS-232 cable for proper modem function on the Verizon network.

6. After a few minutes, a Modem IP Address should appear on the CMU GUI screen. This indicates the modem is functioning on the Verizon Network. The module is then set up for both voice and data.

### **4.7.3 Direct Circuit Switch Connection**

### **A. On the Repeater, set the Repeater Modem parameters (above) as follows:**

- Communication **Direct CS**
- To provide security, set the **User Name** and **Password** for the repeater (the same User Name and Password will be defined on the dial-up connection).
- You *may* modify (optional) the **Direct CS Modem IP** this is the Web address used to open a Repeater session. Otherwise, the default displayed value can be used.

### **B. On your computer, set up a dial-up connection as follows:**

- 1. Via **Network Connections**, create a **Dial-up** connection on your computer (Connect using a dialup modem). The procedure may vary slightly depending on your Operating System.
- 2. Define the parameters as follows:
	- ISP connection name user defined, recognizable name for this connection for future reference.
	- Phone Number the number corresponding to the SIM card installed on the Repeater.
	- User Name and Password the User Name and Password (if assigned) that you allocated in the Modem parameters in the Communication dialog (see previous section).

### **C. Open a session to the Repeater:**

- 1. On your computer, click the relevant dial-up connection item or the icon, to open a dial-up route to the Repeater.
- 2. Open a Web Browser and enter the **Direct CS Modem IP** that is defined in the Modem parameters on your Repeater. A session will be opened to the Repeater.

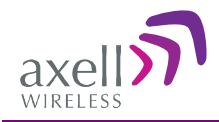

# **4.8 Configuring Notification Method - SNMP Trap or SMS**

The Repeater can be configured provide fault notification *either* by sending traps to defined IP addresses *or* by sending an SMS message to configured destinations (only *one* option can be selected).

### **4.8.1 Configuring SNMP Trap Destinations**

You may configure traps to be sent to five destination addresses each time a fault is triggered. The traps are sent at the defined heartbeat frequency.

### **To set SNMP Trap Destination parameters**

- 1. In the **Use Destination** field, select the **SNMP** option
- 2. For each destination:
	- Enter the IP Address (where the IP addresses should be in the same subnet as the repeater).
	- Define the Community names (default  $=$  public) of the computers to which traps will be sent.

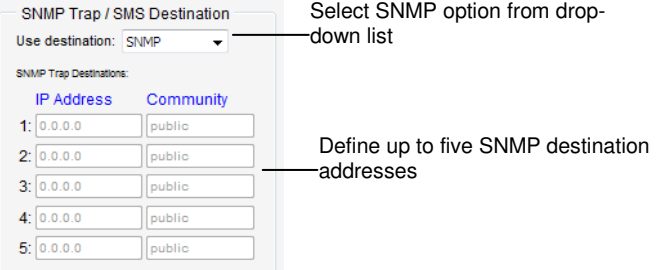

3. In the **SNMP Trap Configuration** area, in the **Heartbeat Period** field, define the frequency (in minutes) at which traps will be sent.

NOTE: It is recommended to maintain the Enterprise ID as Axell.

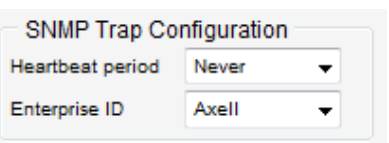

4. Click **Send**.

AXELL D-MBR-USA REPEATER

**PRODUCT DESCRIPTION AND USER'S MANUAL** 

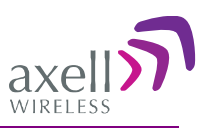

### **4.8.2 Configuring SMS Notification Destinations**

You may configure up to five SMS destinations (mobile numbers).

### **To set SMS Destination parameters**

1. In the **Use Destination** field, select the **SMS** option from drop-down list.

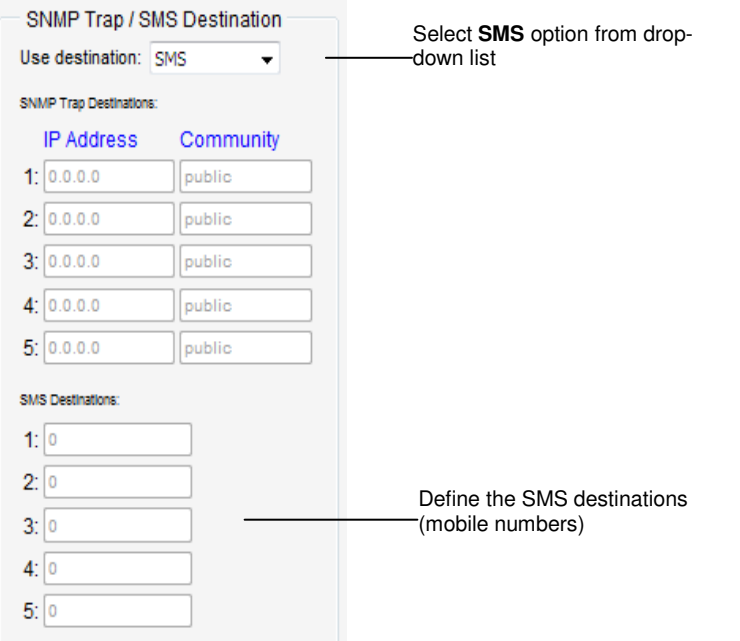

- 2. Define up to five SMS destinations (for example, + xxx541234567):
- 3. Click **Send**.

### **4.8.3 AEM (Axell Element Manager) Configuration**

Configure the AEM parameters provided by the system administrator so that the 3018D Repeater is integrated in the network and can be centrally managed.

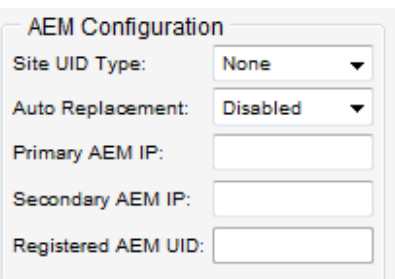

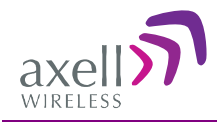

# **5 Administrative Operations**

The following administrative operations are described in this section:

- User Management defining and changing users and passwords.
- Viewing the Repeater information such as software and hardware versions, serial number, etc.
- Software upgrade

# **5.1 User Management**

This section describes how to perform the user management operations. By default, *two* users belonging to one of two authentication levels are defined on the Repeater. You may add new users, according to one of the available profiles, modify or delete existing users.

### **5.1.1 User Levels**

Two user levels are available:

- Admin has access to all administration and configuration options, including user management. (Default Password **admin** and default User Name **admin**.)
- Operator has access to all configuration options *except* for the Users list or the Loaders screen.

### **5.1.2 Viewing the List of Defined Users**

### **To display the User Administration pane**

From the **Tree Pane**, select **Users**. The list of users is displayed in the Configuration Pane according to the identifying information and authentication level (Role).

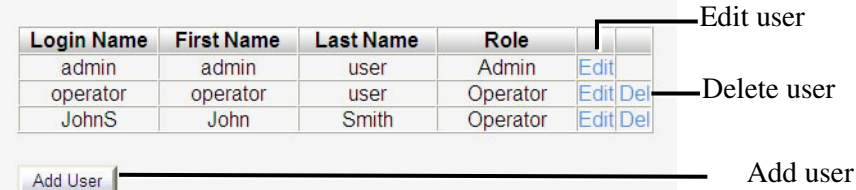

The following table provides a description of the Users dialog options.

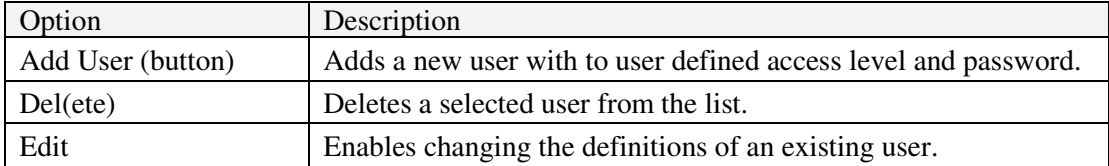

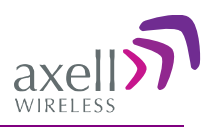

### 5.1.3 **Adding Users**

NOTE: User name and password entries are case sensitive.

#### **To add a user**

- 1. From the Tree Pane, select **Users**. The list of users is displayed in the User's Pane.
- 2. From the User's Pane, click **Add User**. The Add User dialog box is displayed.

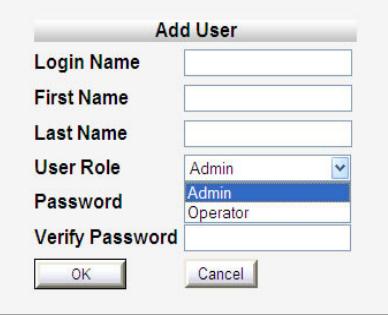

- 3. Enter the **Login Name** name used by user to login.
- 4. Type the user's **First Name** and **Last Name**  used to identify the user.
- 5. Select the **User Role**  access level. This defines the operations that the user will be able to perform.
- 6. Enter the **Password** and in **Verify Password** enter the password again for verification.
- 7. Click **OK.**

### **5.1.4 Editing a User**

#### **To modify user definitions**

- 1. From the **Tree Pane**, select **Users**. The list of users is displayed in the **User's Pane**.
- 2. Select the **User** to be edited in the list.
- 3. Click **Edit**. The user definitions dialog appears.
- 4. Make the required changes and click **Update.**

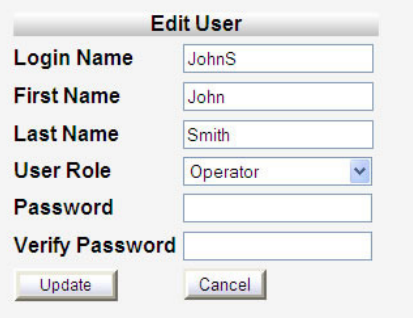

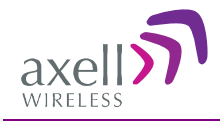

### **5.1.5 Deleting a User**

#### **To delete a user**

- 1. From the Tree Pane Select **Users**. The list of users is displayed in the User's Pane.
- 2. Select the User to be deleted in the list.
- 3. From the User's Pane, click **Del**. An authorization message dialog box is displayed.

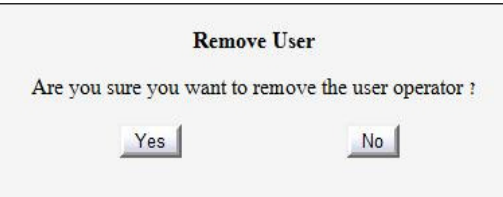

4. Click **Yes**. The User's name is removed from the list.

# **5.2 Viewing Band Information**

Use the **Band Information** screen to view the hardware and software versions of the D-MBR-USA Repeater.

NOTE: Usually, these fields are grayed-out. Grayed-out fields indicate that the display is Read-only. Active fields indicate that the parameter values can be defined.

### **To access the Band Information window**

- 1. From the Tree Pane, select the relevant service.
- 2. Select the **Band Info** tab. The relevant parameters are displayed.

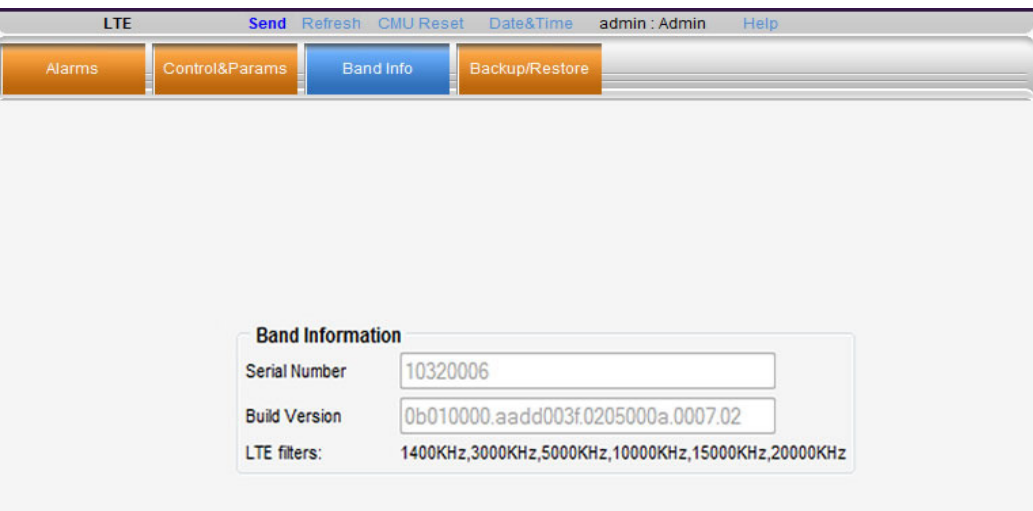

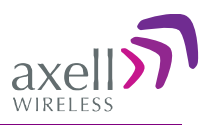

# **5.3 CMU Software Upgrade**

The procedure described in this section is used to upgrade the repeater CMU.

Note: This procedure is performed for every new management version.

#### **To Upgrade the Repeater SW**

- 1. From the Tree Pane, select **CMU**.
- 2. Select the **Axell CMU SW Upgrade** tab. The CMU SW Upgrade screen shown below appears.
- 3. Choose the version to upload and perform the procedure according to the instructions in the screen.

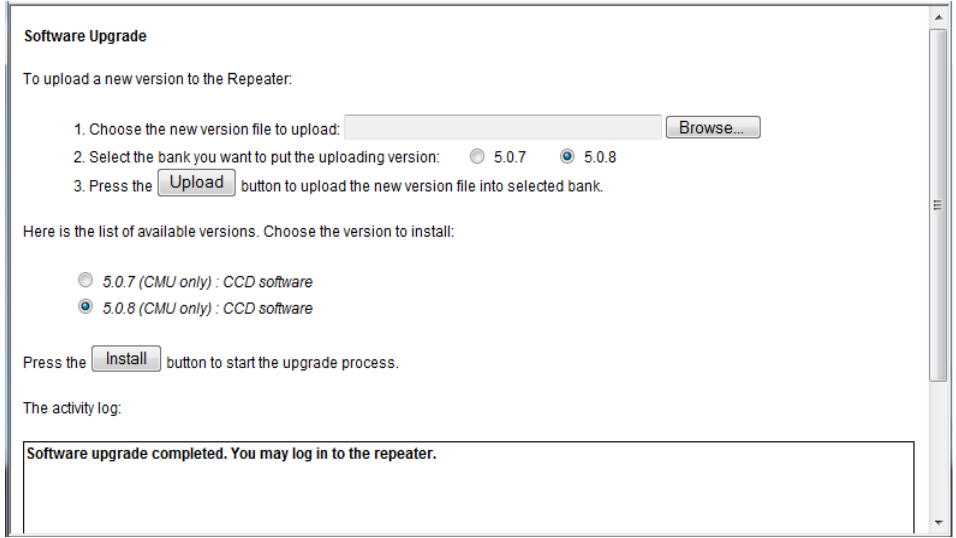

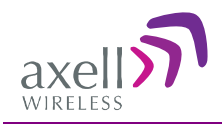

# **6 Monitoring and Troubleshooting**

D-MBR-USA provides an automatic system shutdown and recovery mechanism that is activated when certain alarms are active. In addition, the repeater provides three types of indications and troubleshooting tools:

- Alarms screen in Web access application
- Alarms Log used to view a record of past generated alarms
- Status LEDs on Dual-Band Repeater front panel

The following sections provide a description of the troubleshooting procedures according to the Repeater LED indicators and the Web access Alarms.

# **6.1 Shutdown and Recovery Mechanism**

The D-MBR-USA shutdown-recovery mechanism mutes the system in the event of specific alarms generation and re-activates the signal after the alarms are shut off.

The following alarms cause the system to enter the shutdown mode:

- Uplink RSSI.
- Downlink RSSI
- Detection of oscillation.
- Uplink high output power out of range.
- Downlink high output power out of range.

The system periodically samples the above alarms at 0.5 seconds intervals (by default). If an alarm is active for nine sequential loops (e.g.  $0.5 * 9 = 4.5$  seconds), the system will 'shut down' by muting the PAMP.

When the system is in "Shutdown" mode, the recovery function will periodically sample the alarms every two hours (by default). If the relevant alarm is no longer active, the system will return to normal operation mode and reactive the signal.

The sampling and timing mechanisms can be modified by a technician level user.

The shutdown mode can be turned off by the user and the system re-enabled in normal operation mode by setting RF Transmission Enable to ON.

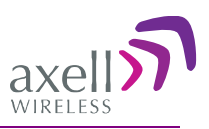

# **6.2 Alarms Screen**

The Alarms tab provides the alarms generated by the Repeater, enabling the user to monitor the system operation.

### **To access the Alarms window**

From the Tree Pane, select the band (LTE/CELL/AWS/PCS) and choose the **Alarms** tab. The relevant parameters are displayed.

NOTE: The alarm status remains RED once the alarm was triggered. To return the status to normal operation (Green), click the **ACK All** button.

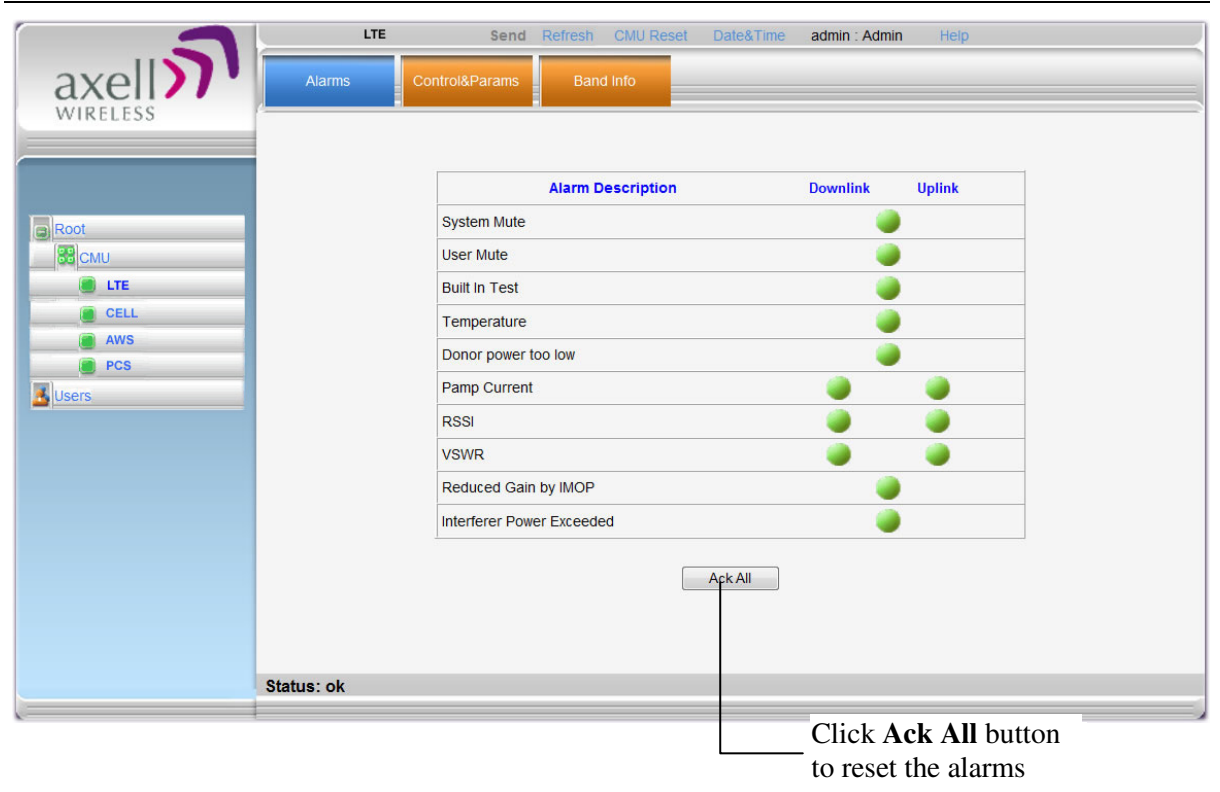

#### **Alarm Descriptions**

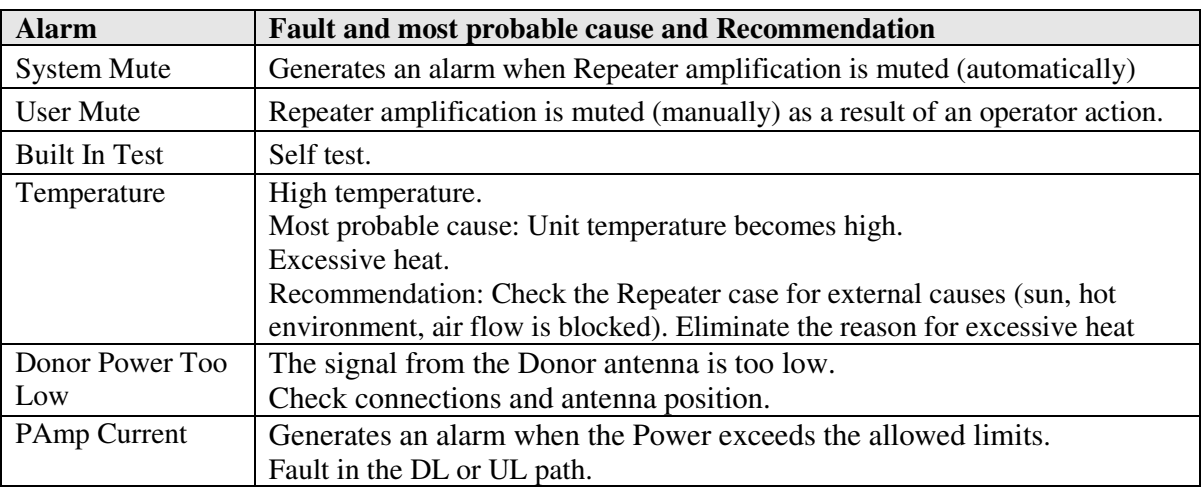

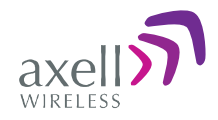

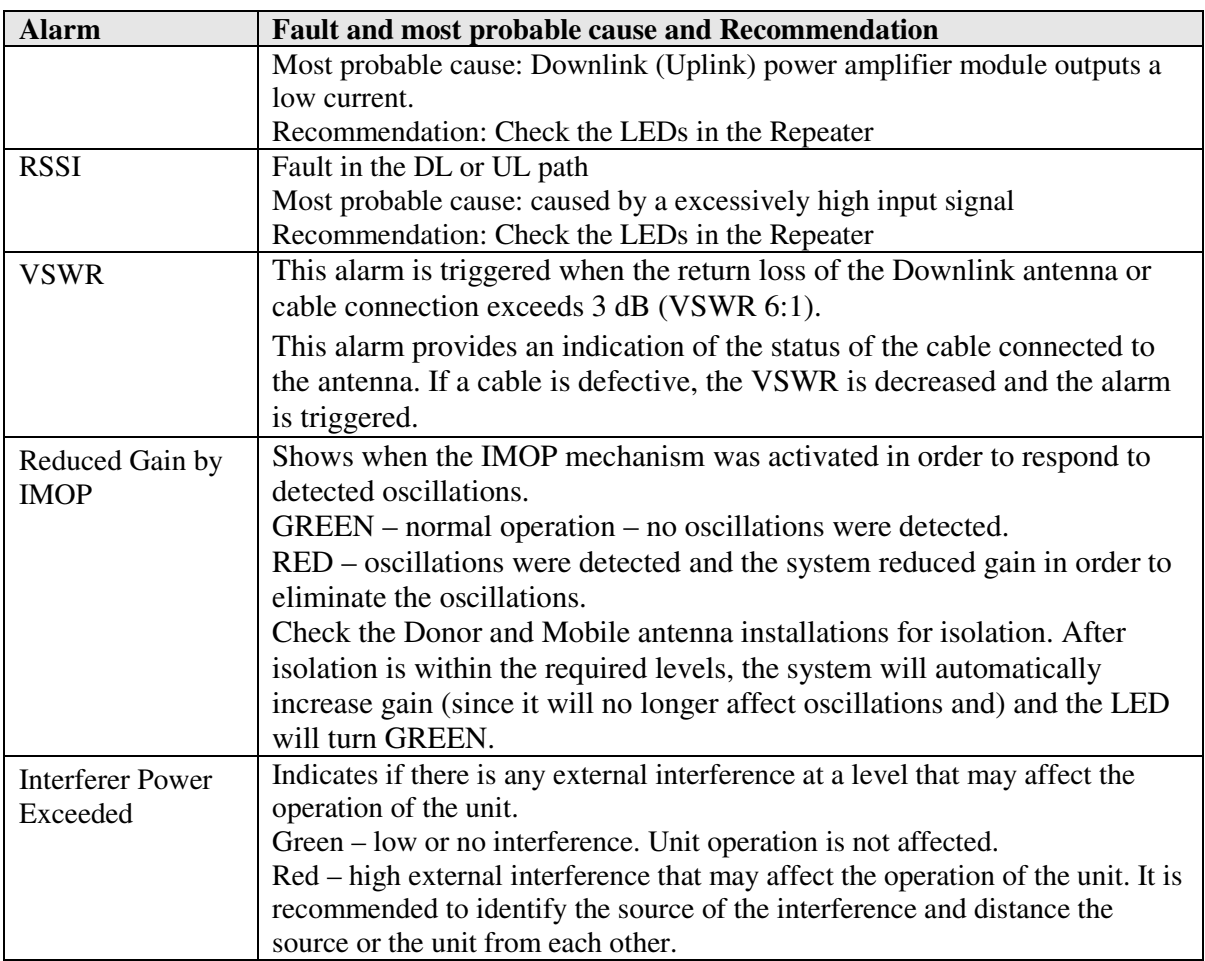

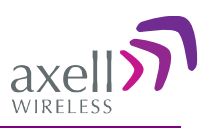

# **6.3 Alarms Log**

The Alarms Logs screen lists the alarms (events) that have occurred. The CMU maintains log files listing every alarm triggered and in the Repeater. This screen provides an analysis tool to get information of any event that has occurred, its originator, when, if they return, and their type.

Note: Set the clock in order to synchronize the events time of occurrence. Click on **Date & Time**.

### **To view the CMU log screen:**

- 1. Open and login to the Web application.
- 2. From the Tree Pane, select **CMU**.
- 3. Click **Alarms Logs**. CMU displays the Alarms Log Table.

The following figure provides an example of the Alarms Log.

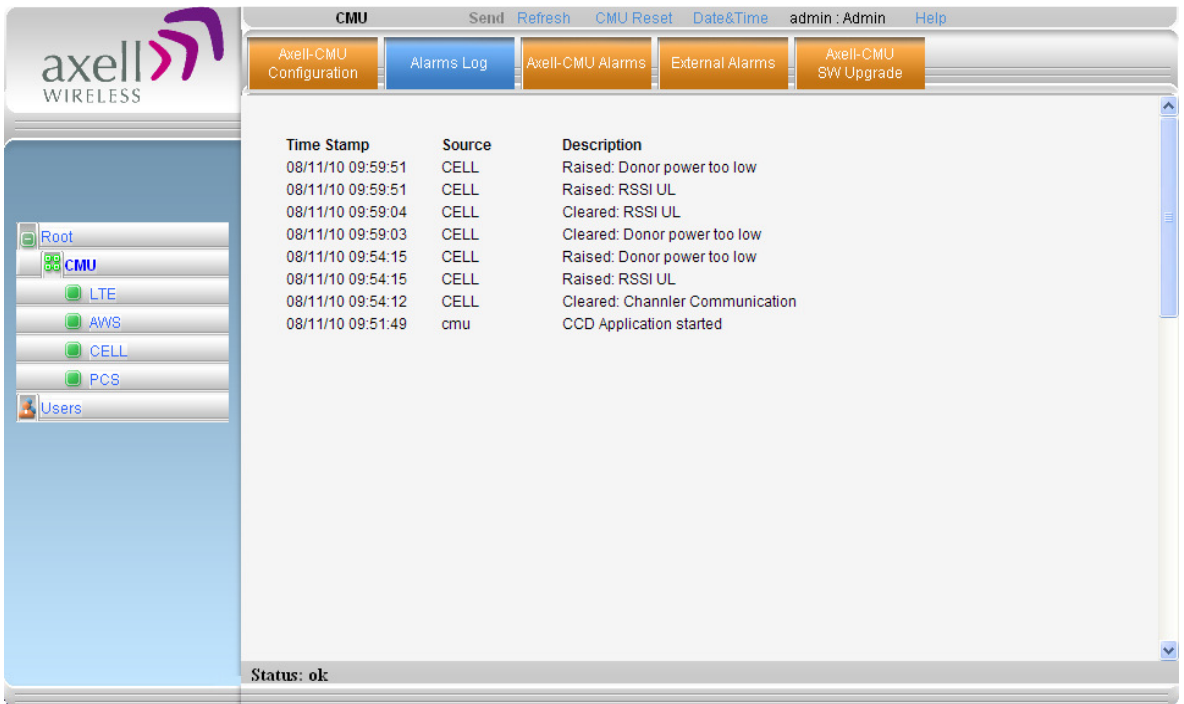

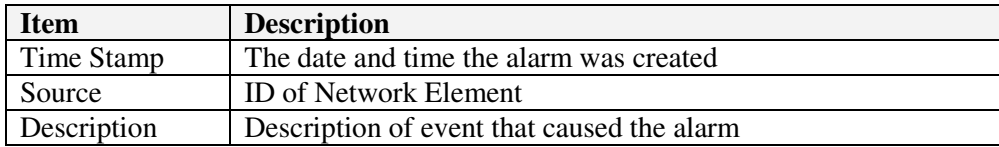

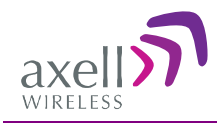

# **6.4 D-MBR-USA Front Panel LED Troubleshooting**

The D-MBR-USA Repeater includes LED indicators for each supported band on its front panel (see 1.4) in addition to the two Ethernet LEDs. The following table provides a description of the Service and Ethernet LED statuses and troubleshooting procedures.

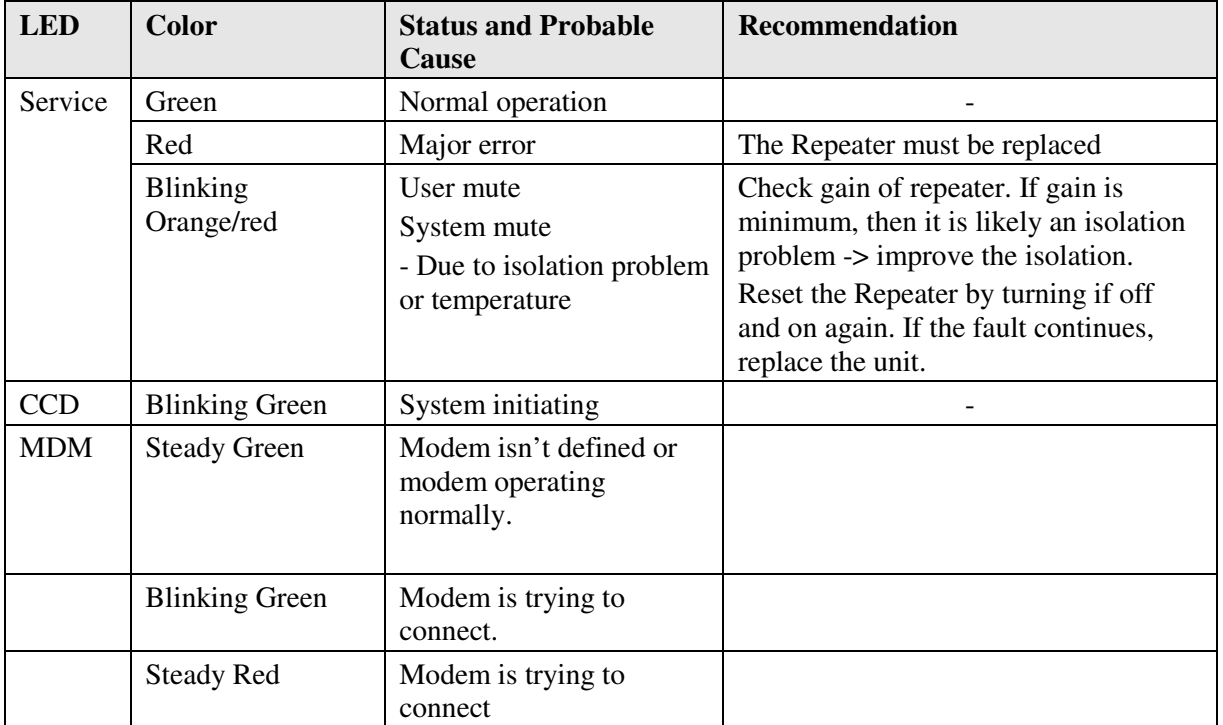

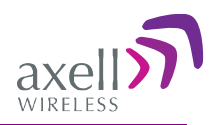

# **Appendix A: Specifications**

### **RF Per Band**

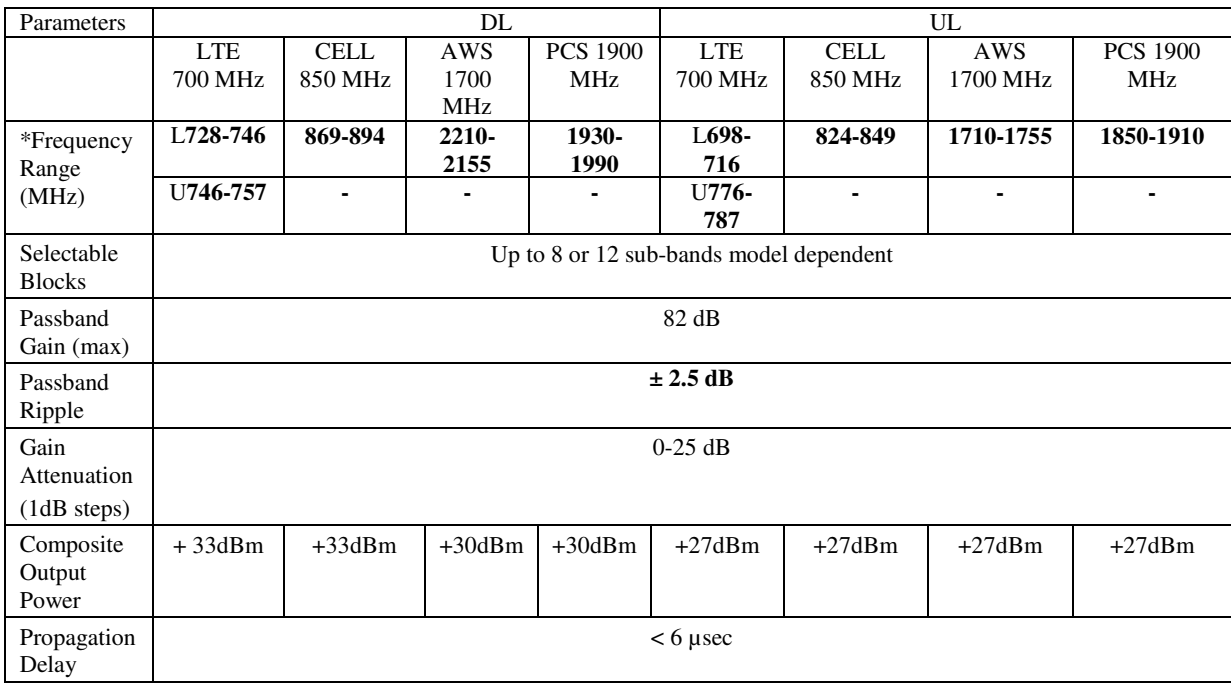

*\* U – Upper LTE frequency; L – Lower LTE Frequency* 

*\*\*700 - all LTE filters 1.4/3/5/10/15/20 MHz; Cellular A , A' , A'', B, B' , up to 25MHz in 2.5MHz steps and all LTE filters; AWS up to 20Mhz in 2.5Mhz steps and all LTE filters; PCS up to 20Mhz in 2.5Mhz steps and all LTE filters* 

#### **Power Supply**

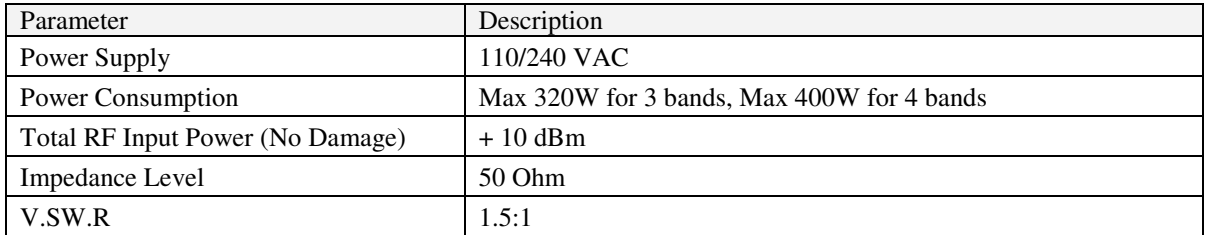

#### **Mechanical Specifications**

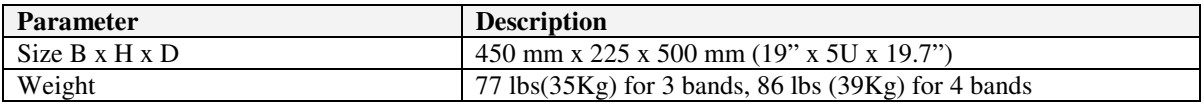

### **Environmental Specifications**

The Repeater is designed for indoor installation.

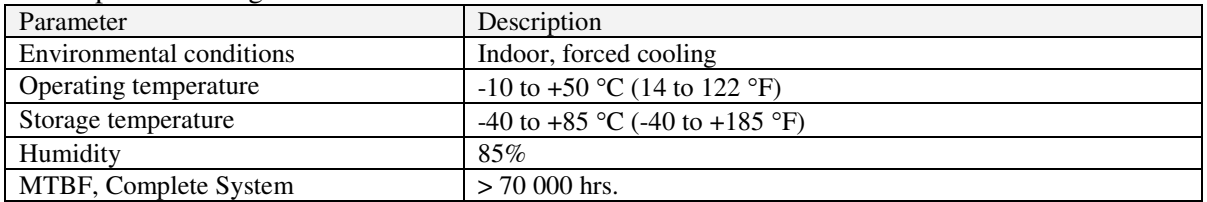

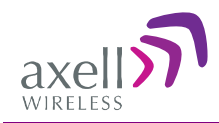

#### **Connectors**

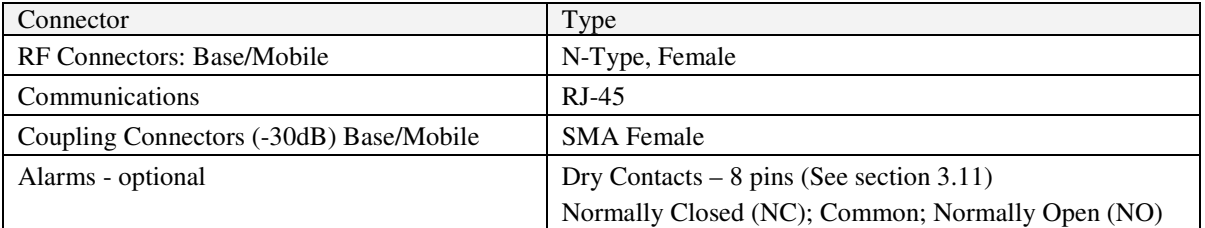

(\*) All parameters are typical @ +25ºC